#### **ภาคผนวกก**

#### **คูมือการใชระบบ**

ระบบบริการยืม-คืนวารสาร ห้องสมุดคณะแพทยศาสตร์ มหาวิทยาลัยเชียงใหม่ เป็นระบบ ออนไลน์สามารถเข้าใช้งานได้ผ่านระบบอินเทอร์เน็ต โดยการเปิดใช้งานโปรแกรมเว็บบราวเซอร์ เชน Internet Explorer เปนตน พิมพ URL ดังน http://www.med.cmu.ac.th/library ี้

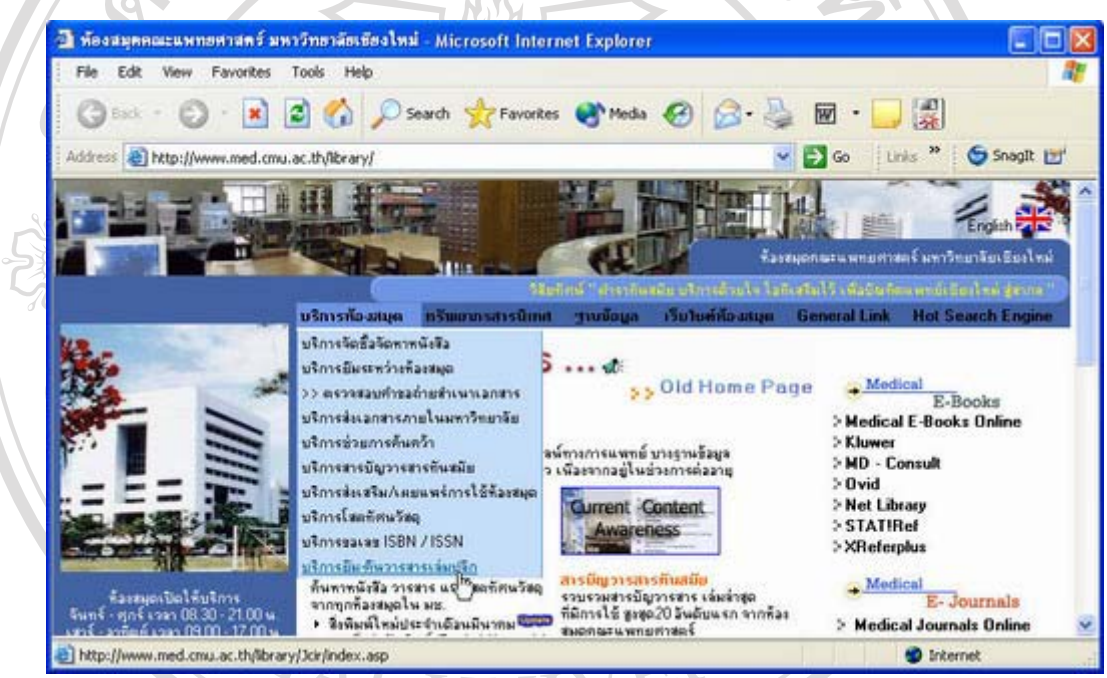

รูป ก.1 โฮมเพจห้องสมุดคณะแพทยศาสตร์ มหาวิทยาลัยเชียงใหม่

**ÅÔ¢ÊÔ·¸ÔìÁËÒÇÔ·ÂÒÅÑÂàªÕ§ãËÁè ÅÔ¢ÊÔ·¸ÔìÁËÒÇÔ·ÂÒÅÑÂàªÕ§ãËÁè** ไปดวย 2 สวนหลักคือ สวนสําหรับผูใชบริการท ั่วไป และ สวนล็อกอนเข ิ าสูระบบสําหรับเจาหนาท Cop<sup>d</sup>  **Copyright Copy Chiang Mai University All rights reserved All rights reserved** เมื่อเข้าสู่หน้าโฮมเพจห้องสมุดฯ ให้เลือกเมนู "บริการห้องสมุด" และเลือกเมนูย่อย ื่ "บริการยืม-คืนวารสารเล่มปลีก" จะเข้าสู่หน้าจอแรกของระบบบริการยืม-คืนวารสาร ซึ่งประกอบ ผูใชงานระบบ

# **ก.1 การคนหาขอมูลวารสาร**

หน้าแรกของระบบบริการยืม-คืน เป็นส่วนสำหรับผู้ใช้บริการทั่วไปสามารถค้นหาข้อมูล วารสารที่มีอยูภายในหองสมุด

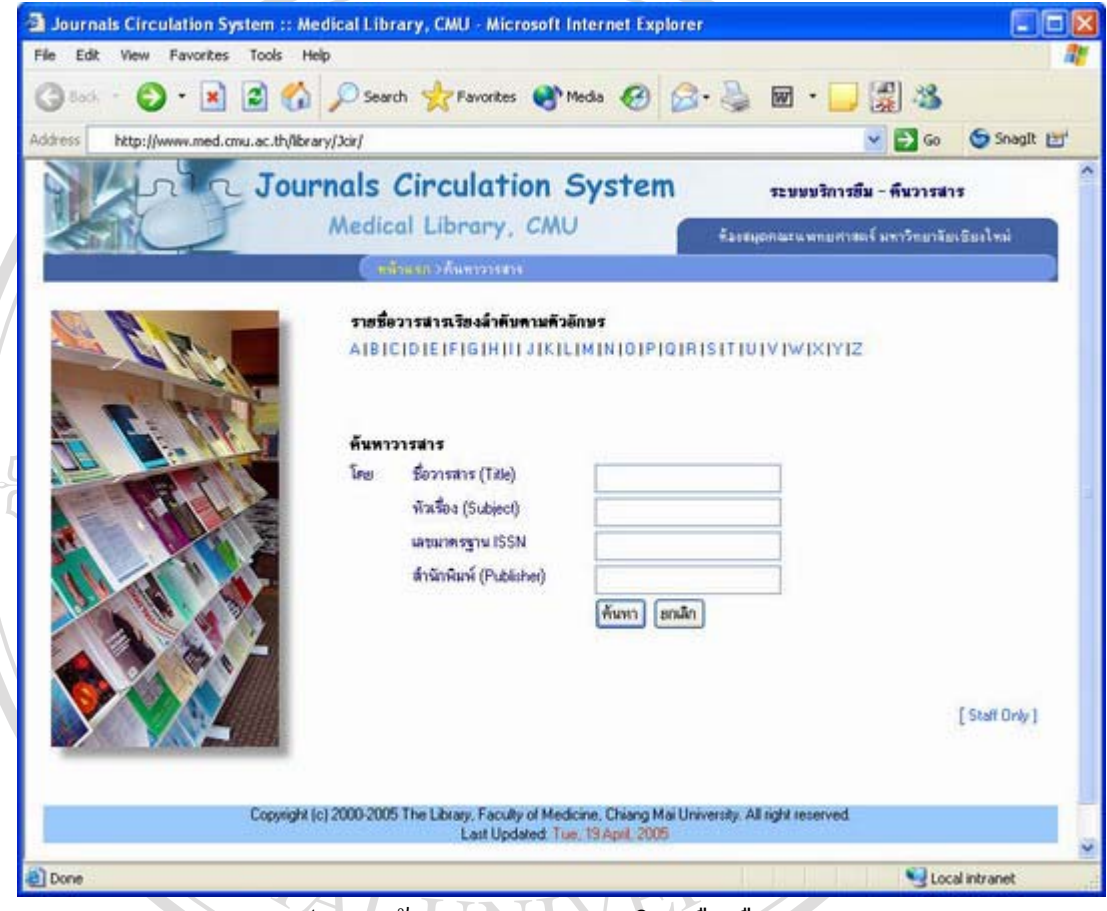

รูป ก.2 หนาจอแรกของระบบบริการยืม-คืนวารสาร

لَّذَا اللَّهُ الْمَالَةُ الْمَالَةُ الْمَالَةُ الْمَالَةُ الْمَالَةُ الْمَالَةُ الْمَالَةُ الْمَالَةُ الْمَال<br>لَّهُ الْمَالِمُ الْمَالِمُ الْمَالِمُ الْمَالِمُ الْمَالِمُ الْمَالِمُ الْمَالِمُ الْمَالِمُ الْمَالِمُ الْم ในส่วนนี้ ผู้ใช้ทั่วไปไม่จำเป็นต้องล็อกอินเข้าสู่ระบบ การค้นหาวารสารทำได้ 2 รูปแบบ คือแบบ เลือกรายการ(List) ตามตัวอักษร และแบบการค้นหาตามกำค้น โดยสามารถระบุได้ทั้งในส่วน ชื่อ วารสาร(Title) หัวเรื่อง(Subject) เลขมาตรฐาน(ISSN) และสำนักพิมพ์(Publisher) ื่

**Copyright by Chiang Mai University Copyright by Chiang Mai University All rights reserved All rights reserved**

#### การค้นหาแบบที่ 1 เลือกลิสต์รายการรายชื่อวารสารที่ขึ้นต้นด้วยตัวอักษร A ื่

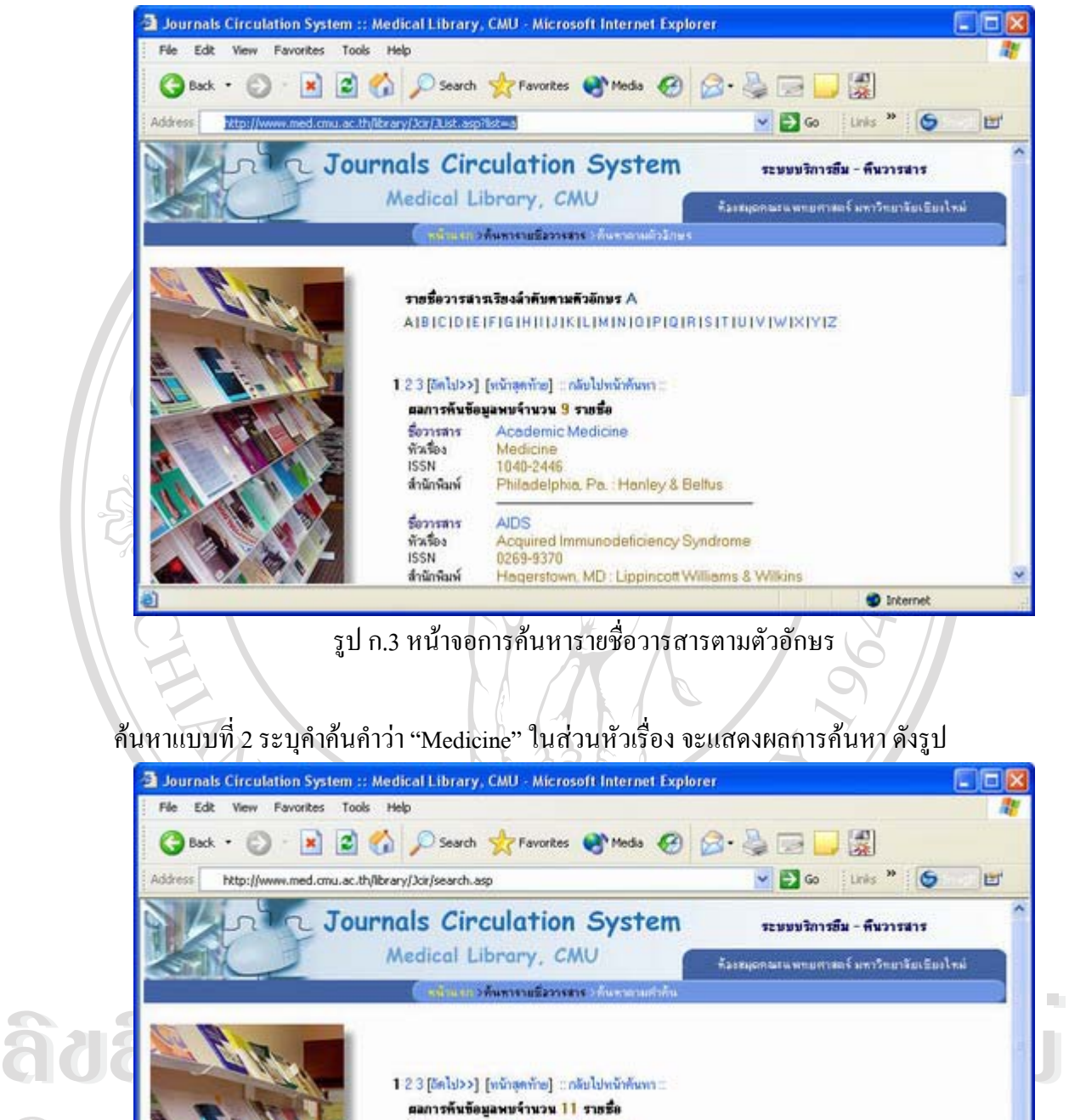

**COPYRIGHT AND SUBARUS AND SUBARUS AND SUBARUS AND SUBARUS AND SUBARUS AND SUBARUS AND SUBARUS AND SUBARUS AND SUBARUS AND SUBARUS AND SUBARUS AND SUBARUS AND SUBARUS AND SUBARUS AND SUBARUS AND SUBARUS AND SUBARUS AND SUB All Reserved Schwank Philadelphia, Pa. : Hanley & Bellus<br>
American Family Physician<br>
Reserved Servers Medicine<br>
ISSN 0002-838X<br>
Hedicine<br>
ISSN 0002-838X** CODY Copyright **Contains Accelemic Medicine All rights of All Servers** Philadelphia, Pa. Hanley & Belfus<br> **All rights Servers** American Family Physician<br> **All rights reserved**<br> **All rights reserved**<br> **All rights reserved**<br> **All rights reserved**<br> **All rights respons** 

> รูป ก.4 หน้าจอการค้นหารายชื่อวารสารตามคำค้น ื่

American Journal of Medicine

to Internet

Morlining

formare

 $J = 50$ 

คลิกที่รายชื่อวารสารเพื่อดูรายละเอียดตัวเล่มวารสารพร้อมทั้งแสดงสถานะ ดังรูป ี่ ื่ ื่ ั้

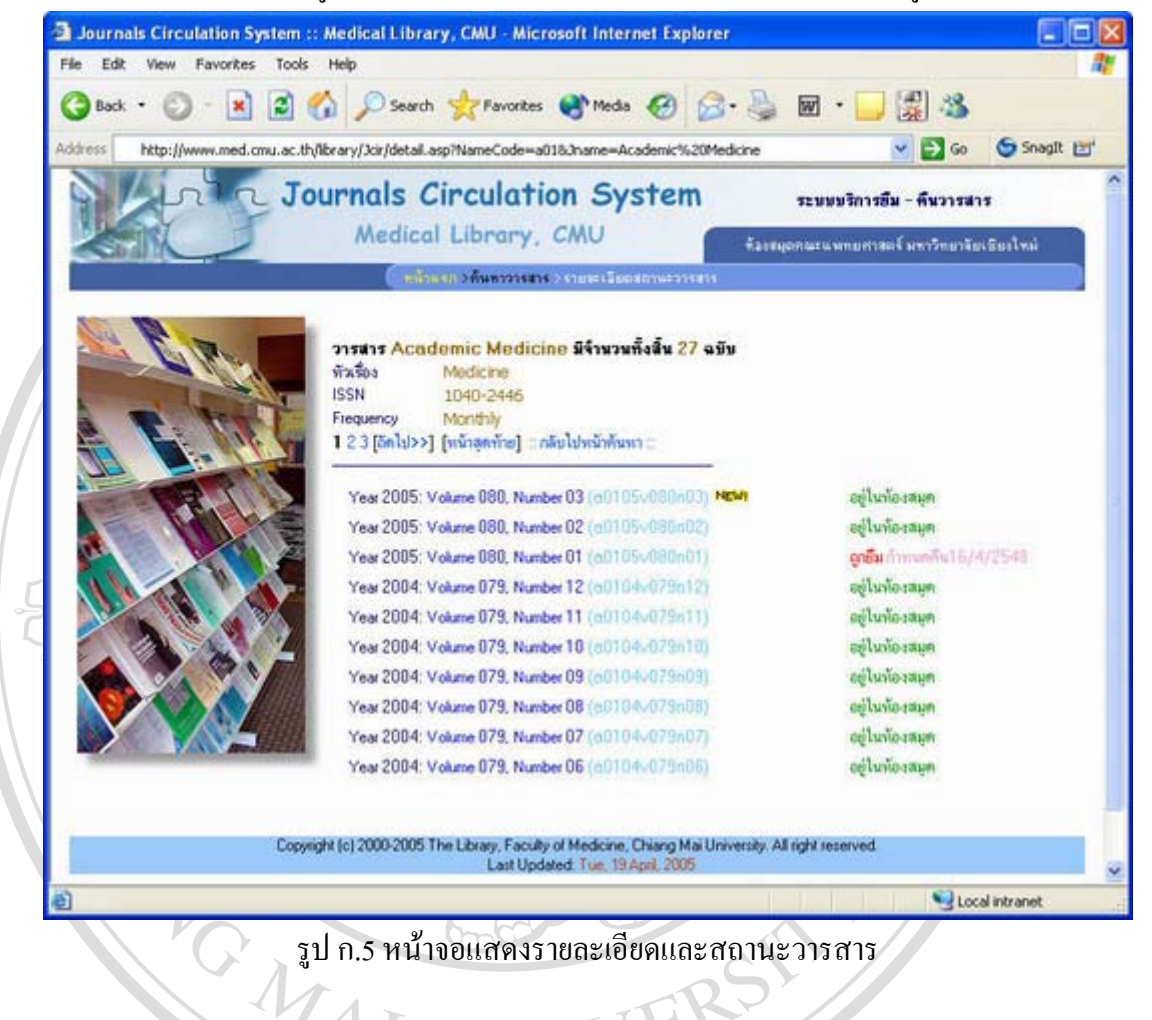

#### **ก.2 การล็อกอินเขาสูระบบ**

## จากรูป ก.2 ผู้ใช้งานระบบสามารถทำการล็อกอินเข้าสู่ระบบโดยคลิกที่ [Staff Only]

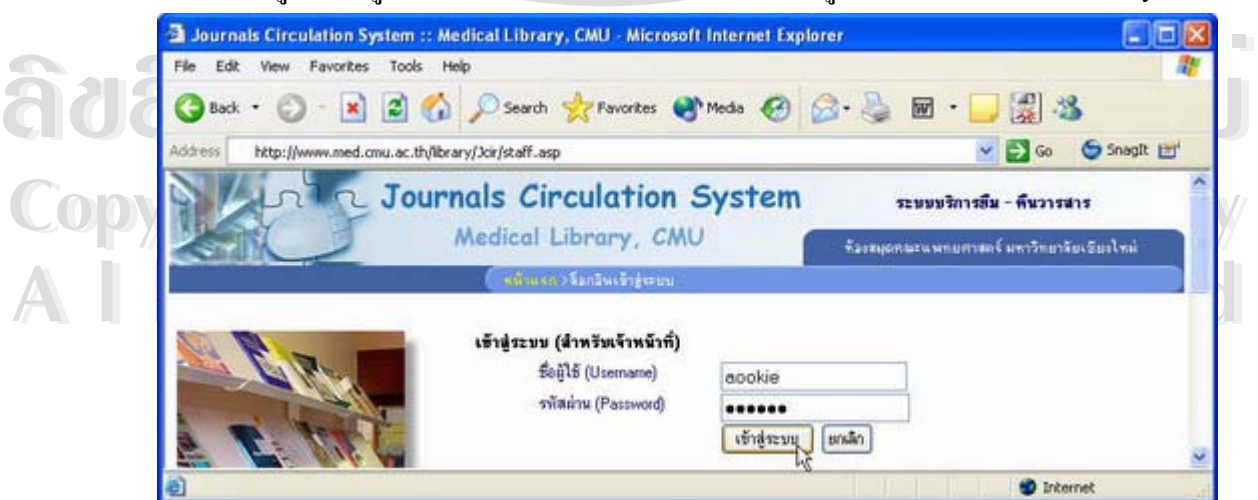

รูป ก.6 หน้าจอล็อกอินเข้าสู่ระบบสำหรับผู้ใช้งานระบบ

ระบุชื่อผู้ใช้งาน(Username) และรหัสผ่าน (Password) ให้ถูกต้องแล้วเลือกปุ่ม "เข้าสู่ระบบ" ทั้งนี้ ั้ หน้าจอหลัก (Main) การเข้าสู่ระบบและเมนูคำสั่งจะแตกต่างกันไปตามกลุ่มของผู้ใช้งานระบบ ซึ่ง ั่ มีอยู่ 5 กลุ่มดังนี้ คือ

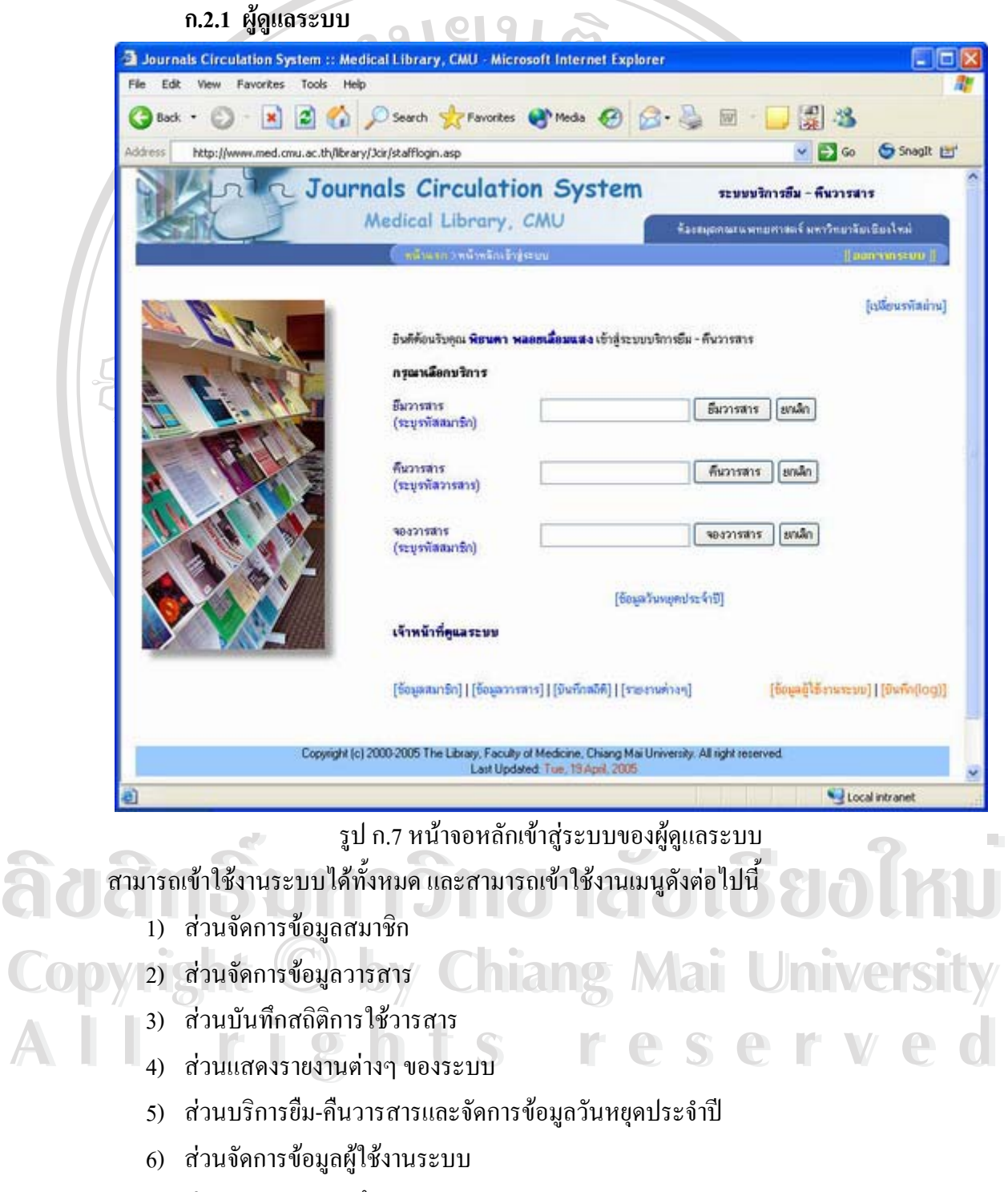

7) สวนตรวจสอบบันทึกของระบบ (log file)

#### **ก.2.2 บรรณารักษ**

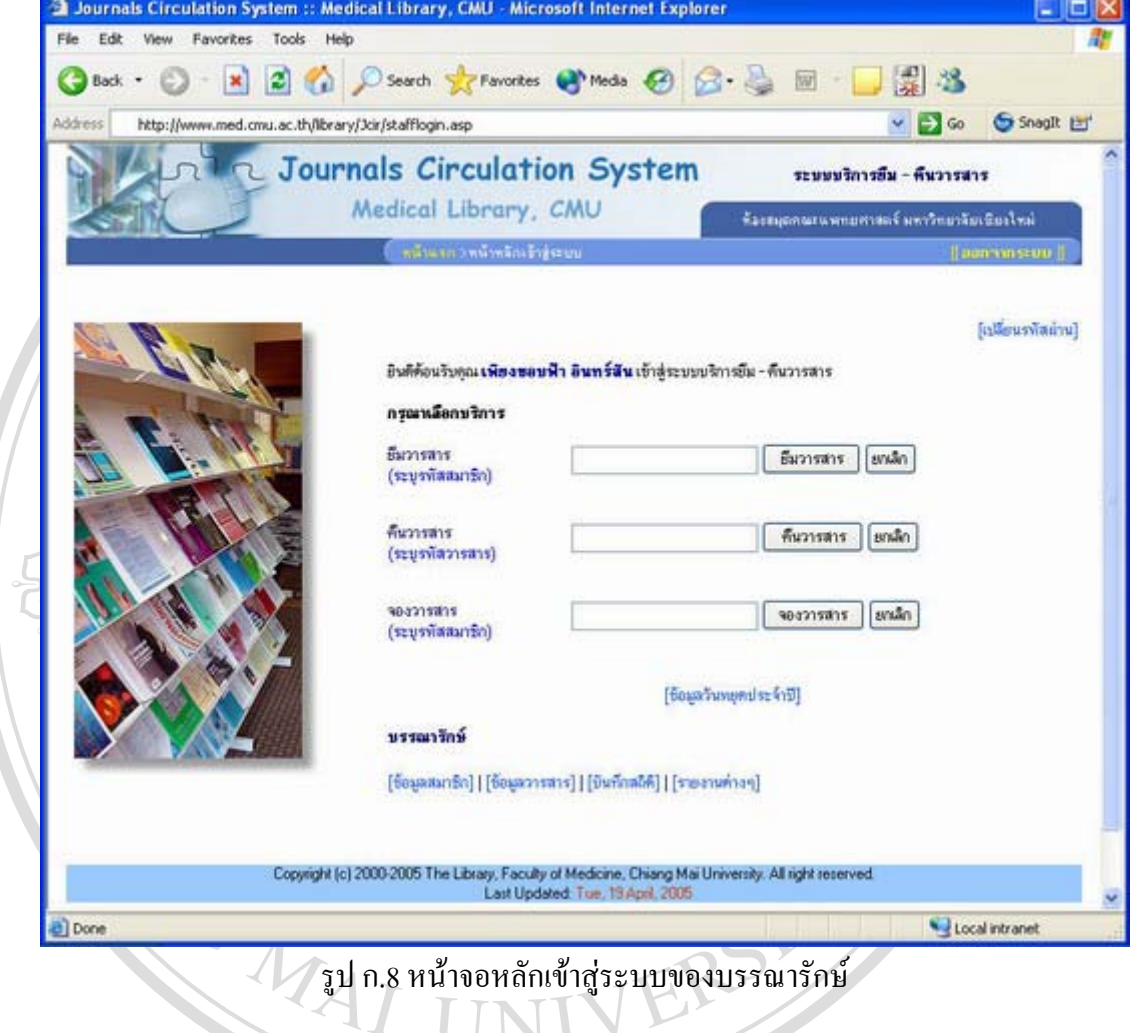

ี สามารถเข้าใช้งานระบบ และเมนูดังต่อไปนี้

- 1) สวนจัดการขอมูลสมาชิก
- ้<br>
1) ส่วนจัดการข้อมูลวารสาร<br>
3) ส่วนบันทึกสถิติการใช้วารสาร 2) สวนจัดการขอมูลวารสาร
	- 3) ส่วนบันทึกสถิติการใช้วารสาร
- **Copy** 4 ส่วนแสดงรายงานต่างๆ ของระบบ ang Mai University 4) สวนแสดงรายงานตางๆ ของระบบ
- **All rights หน่วยการยืม-คืนวารสารและจัดการข้อมูลวันหยุดประจำปี ( ) ที่ 1 เมษายน 2 เมษายน 2 เมษายน 2 เมษายน 2 เม<br>ผลิตการยืน 3 เมษายน 2 เมษายน 2 เมษายน 2 เมษายน 2 เมษายน 2 เมษายน 2 เมษายน 2 เมษายน 2 เมษายน 2 เมษายน 2 เมษายน**

#### **ก.2.3 เจาหนาท บริการยืม-คืน ี่**

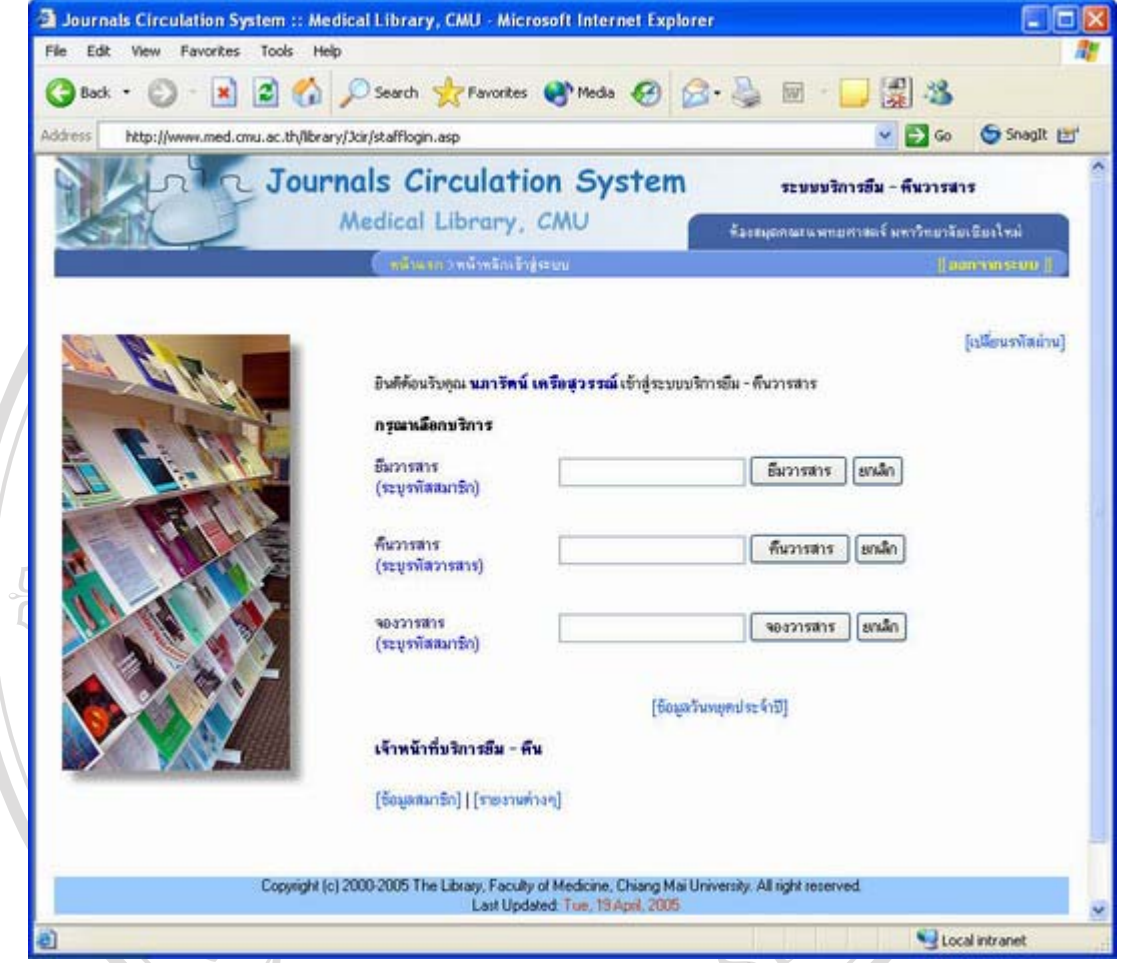

รูป ก.9 หน้าจอหลักเข้าสู่ระบบของเจ้าหน้าที่บริการยืม-คืน

ี สามารถเข้าใช้งานระบบ และเมนูดังต่อไปนี้

- 1) สวนจัดการขอมูลสมาชิก
- 2) สวนแสดงรายงานตางๆ ของระบบ
- ้<br>
1) ส่วนแสดงรายงานต่างๆ ของระบบ<br>
3) ส่วนบริการยืม-คืนวารสารและจัดการข้อมูลวันหยุดประจำปี<br>
3) ส่วนบริการยืม-คืนวารสารและจัดการข้อมูลวันหยุดประจำปี 3) ส่วนบริการยืม-คืนวารสารและจัดการข้อมูลวันหยุดประจำปี

**Copyright by Chiang Mai University Copyright by Chiang Mai University All rights reserved All rights reserved**

#### **ก.2.4 เจาหนาท วารสาร ี่**

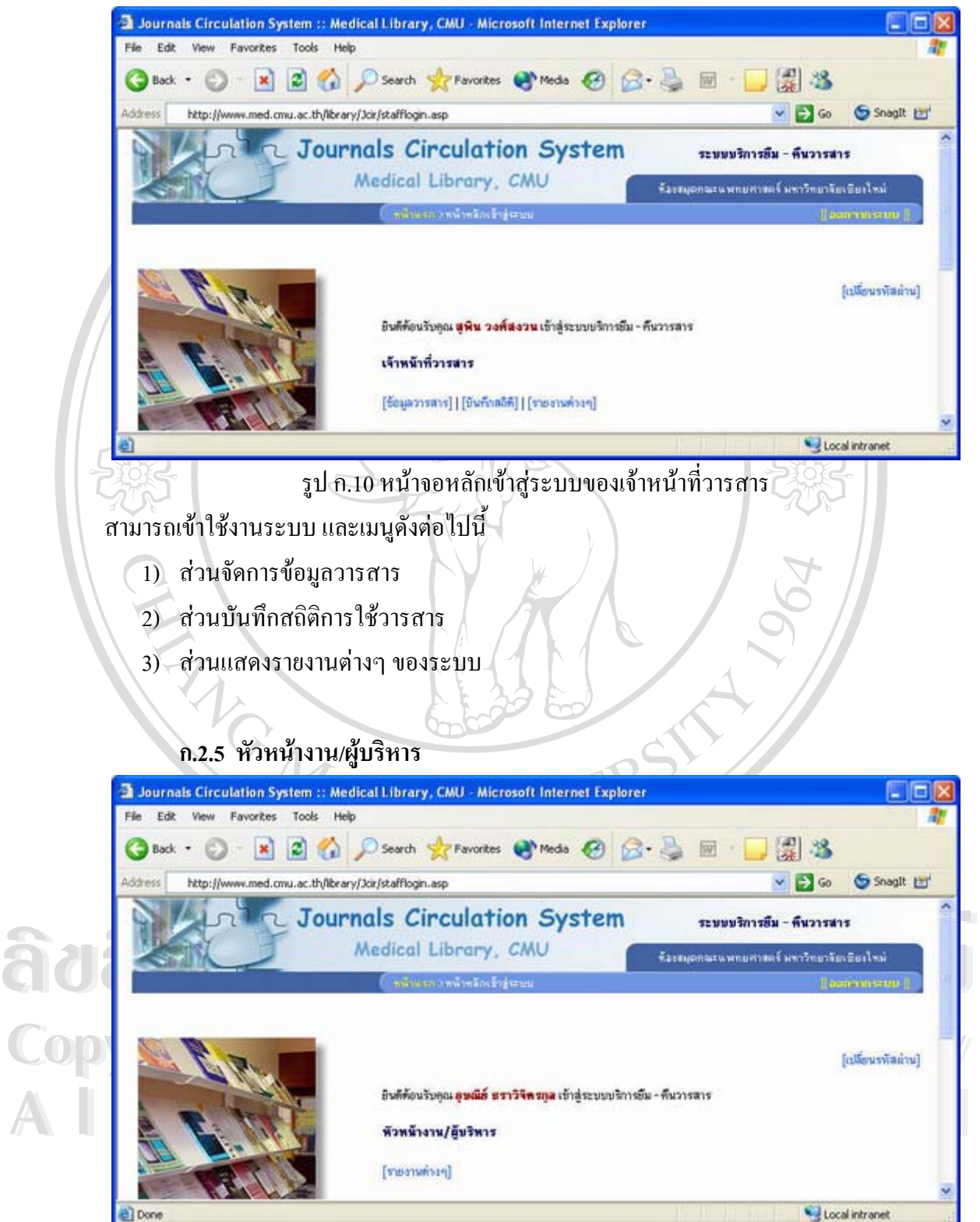

รูป ก.11 หน้าจอหลักเข้าสู่ระบบของหัวหน้างาน/ผู้บริหาร

หัวหน้างาน/ผู้บริหาร สามารถเข้าใช้งานใด้เฉพาะในส่วนแสดงรายงานต่างๆ ของระบบ

## **ก.3 การจัดการขอมูลสมาชกิ**

จากหน้าหลักเข้าสู่ระบบ (รูป ก.7) สามารถเข้าหน้าจัดการข้อมูลสมาชิกโดยคลิกที่เมนู ี่ [ข้อมูลสมาชิก] ซึ่งหน้าจัดการข้อมูลสมาชิก ประกอบไปด้วย 4 ส่วนคือ ส่วนเพิ่มข้อมูลสมาชิก ึ่ ิ่ สวนแกไขขอมูลสมาชิก สวนลบขอมูลสมาชิกและสวนคนหาขอมูลสมาชิก

 $\bullet$ 

#### **ก.3.1 การเพ มขอมูลสมาชิก ิ่**

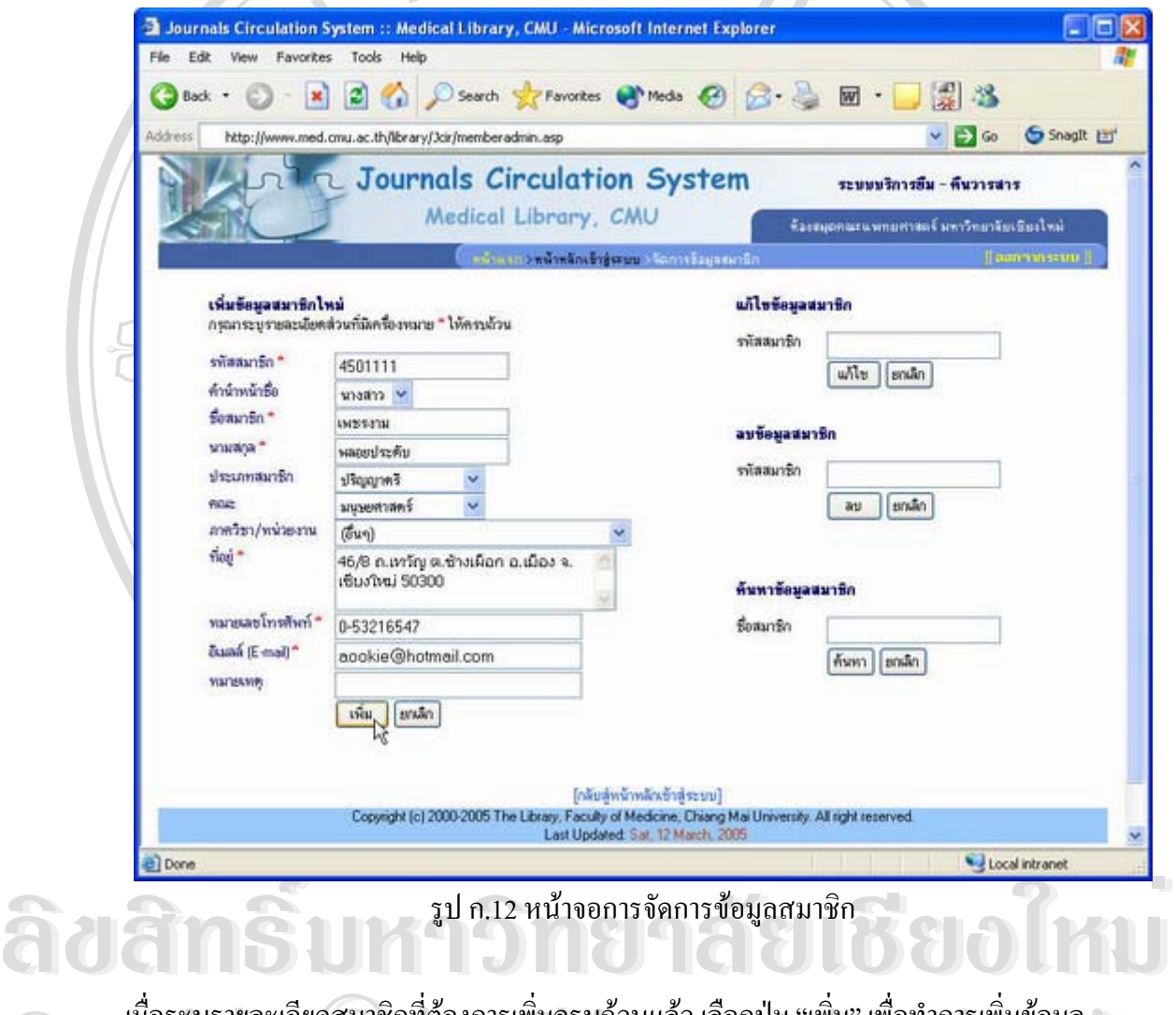

Copyridosะบุรายละเอียดสมาชิกที่ต้องการเพิ่มครบถ้วนแล้ว เลือกปุ่ม "เพิ่ม" เพื่อทำการเพิ่มข้อมูล<br>- สมาชิกใหม่ จากนั้นระบบจะทำการแจ้งผลการเพิ่มข้อมูลสมาชิก ดังรูป **All rights reserved and the served of the served of the served of the served of the served of the served of the served of the served of the served of the served of the served of the served of the served of the served of t** ื่ ิ่ ื่ ิ่ สมาชิกใหม่ จากนั้นระบบจะทำการแจ้งผลการเพิ่มข้อมูลสมาชิก ดังรูป ั้ ิ่

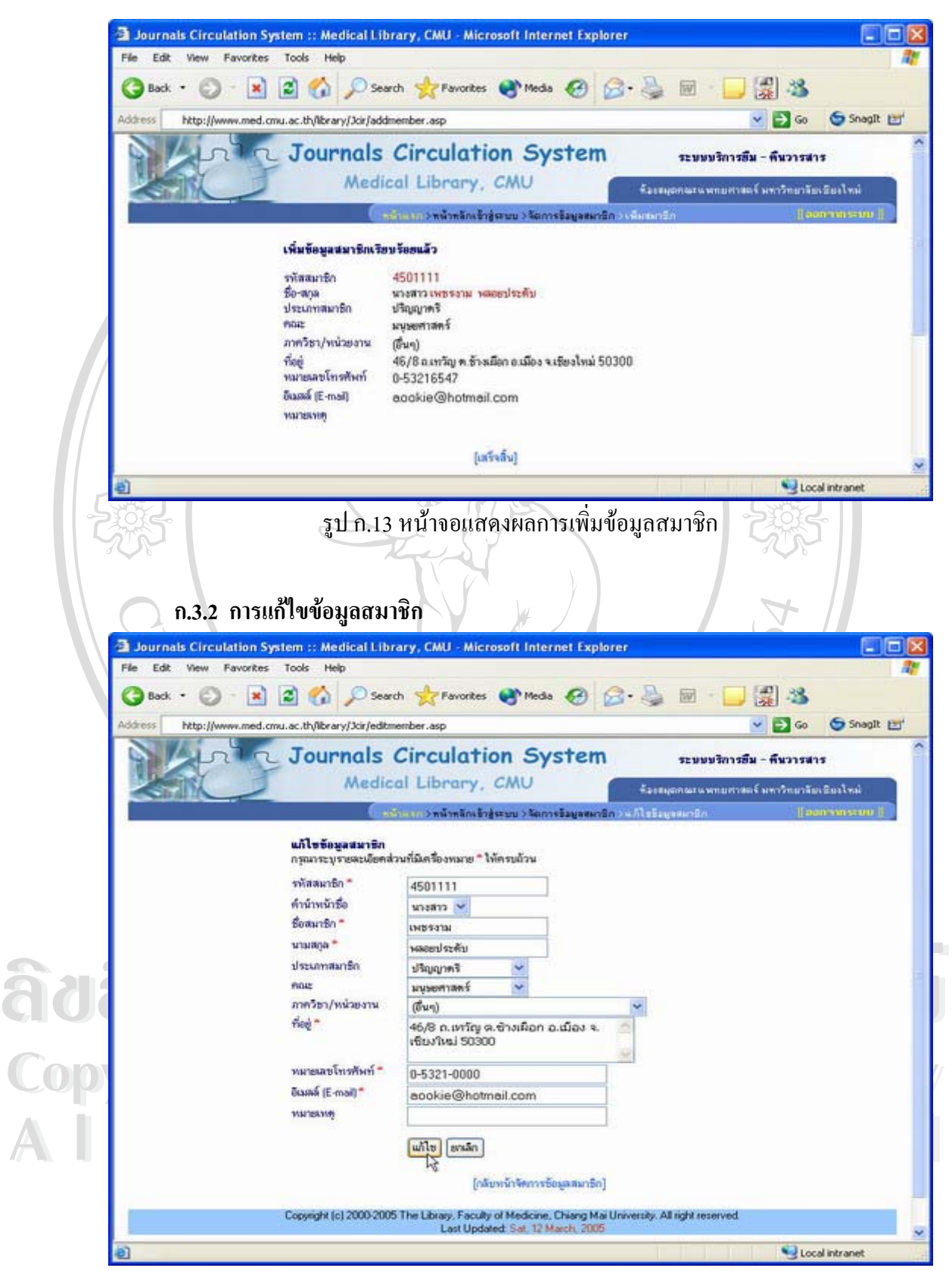

รูป ก.14 หน้าจอการแก้ไขข้อมูลสมาชิก

เมื่อระบุรายละเอียดสมาชิกที่ต้องการแก้ไขครบถ้วนแล้ว เลือกปุ่ม "แก้ไข" เพื่อทำการแก้ไขข้อมูล ื่ ื่ สมาชิก จากนั้นระบบจะทำการแจ้งผลการแก้ไขข้อมูลสมาชิก ดังรูป

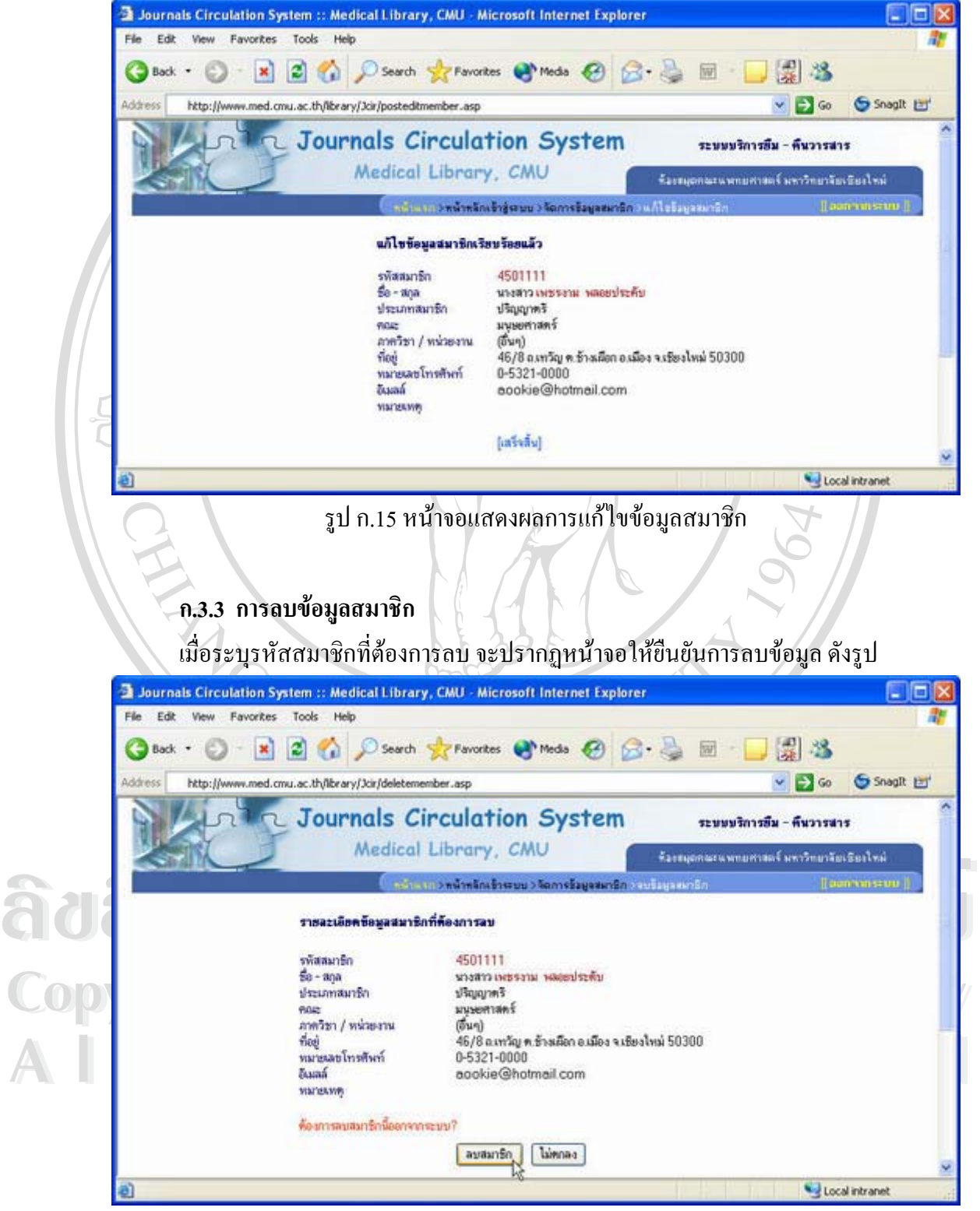

รูป ก.16 หน้าจอยืนยันการลบข้อมูลสมาชิก

เมื่อยืนยันการลบข้อมูล ระบบจะทำการแจ้งผลการลบข้อมูลสมาชิก ดังรูป ื่

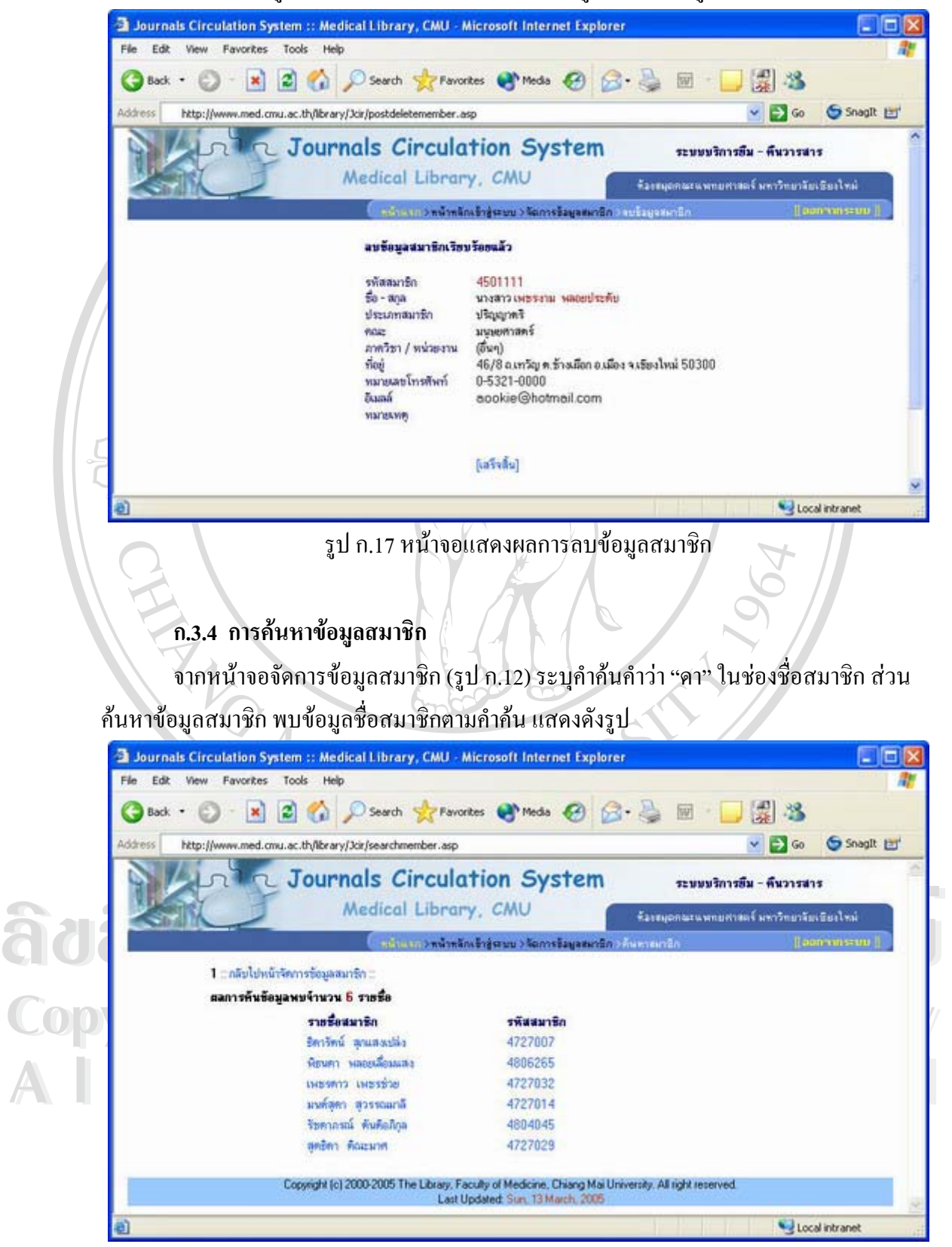

รูป ก.18 หน้าจอแสดงผลการค้นหาข้อมูลสมาชิก

คลิกท รายช อสมาชิกเพ อดูรายละเอียดดังรูป ี่ ื่ ื่

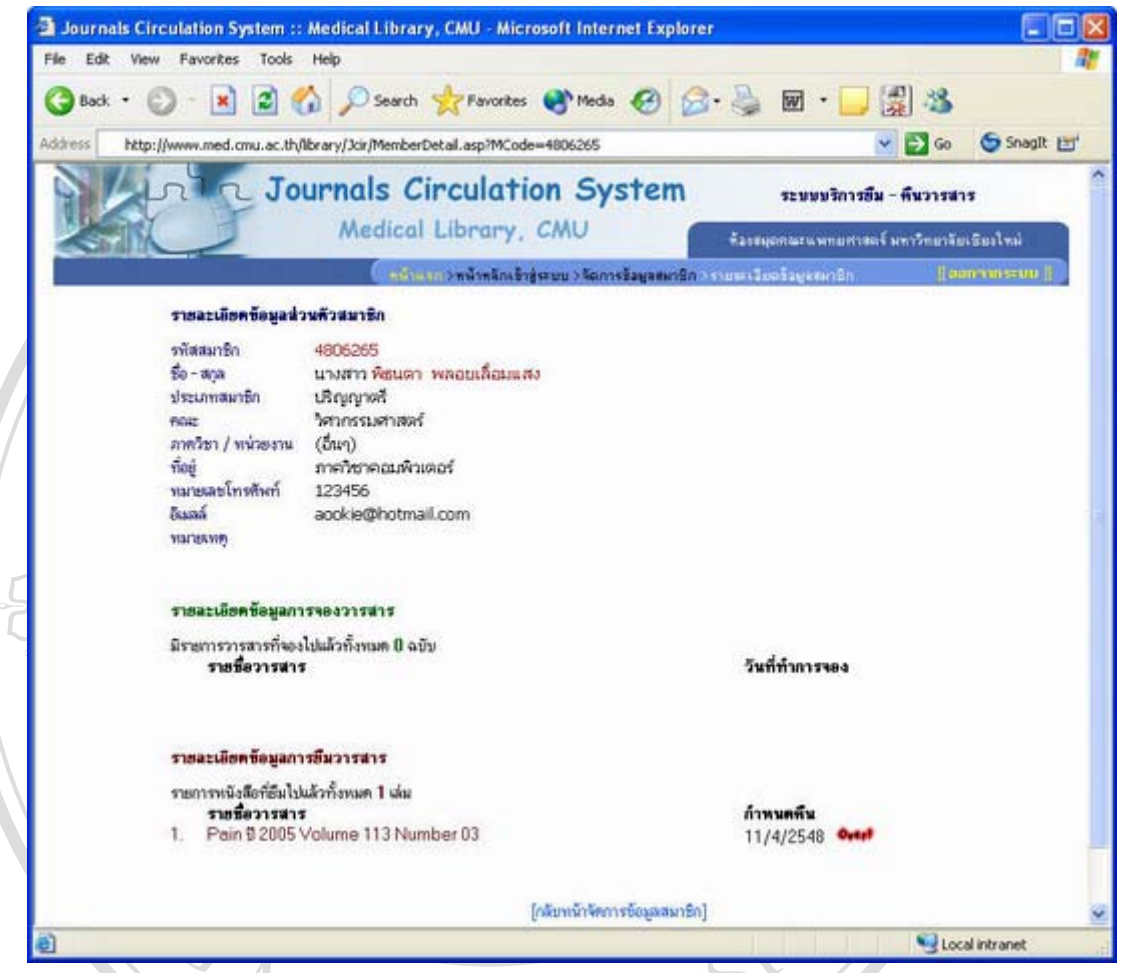

รูป ก.19 หน้าจอแสดงรายละเอียดข้อมูลสมาชิก

ี แสดงรายละเอียดข้อมูลสมาชิกโดยแบ่งออกเป็น 3 ส่วน ได้แก่

- 1) ขอมูลสวนตัวของสมาชิก
- **de Compartement de Compartement de Compartement de Compartement de Compartement de Compartement de Compartement de Compartement de Compartement de Compartement de Compartement de Compartement de Compartement de Comparteme** 2) ขอมูลการจองวารสาร
	- 3) ขอมูลการยืมวารสาร

**Copyright by Chiang Mai University Copyright by Chiang Mai University All rights reserved All rights reserved**

# **ก.4 การจัดการขอมูลวารสาร**

จากหน้าหลักเข้าสู่ระบบ (รูป ก.7) สามารถเข้าหน้าจัดการข้อมูลวารสารโดยคลิกที่เมนู ี่ [ข้อมูลวารสาร] ซึ่งหน้าจัดการข้อมูลวารสาร ประกอบไปด้วย 5 ส่วนคือ ส่วนเพิ่มข้อมูลวารสาร ึ่ ิ่ ส่วนแก้ไขข้อมูลวารสาร ส่วนลบข้อมูลวารสาร ส่วนค้นหาข้อมูลวารสารและ ส่วนเพิ่มรายชื่อ วารสารใหม  $\mathcal{U}_{\mathcal{D}_I}$ 

**ก.4.1 การเพ มขอมูลวารสาร ิ่**

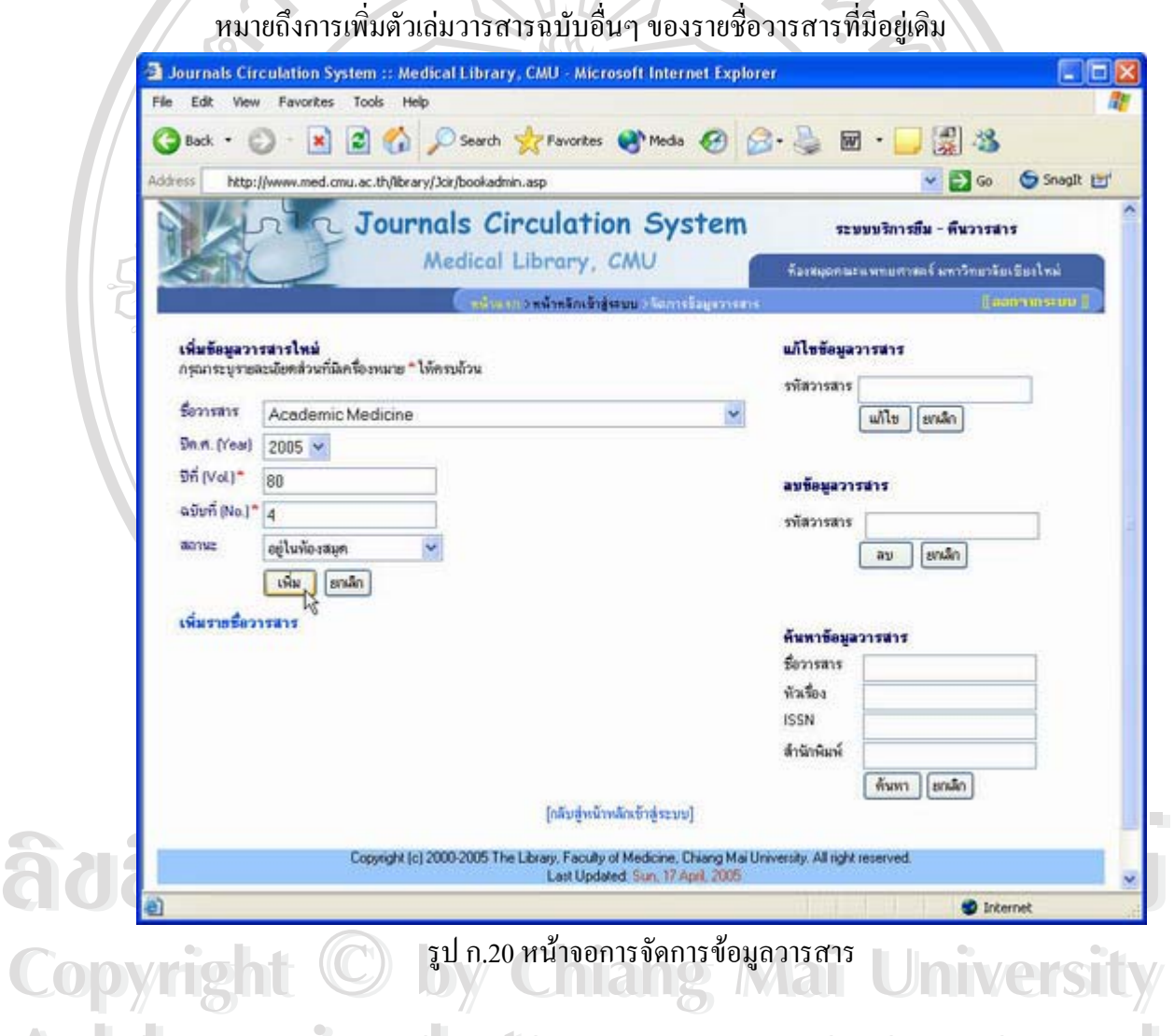

ครั้ง<br>- เมื่อระบุรายละเอียดวารสารที่ต้องการเพิ่มครบถ้วนแล้ว เลือกปุ่ม "เพิ่ม" เพื่อทำการเพิ่มข้อมูลตัวเล่ม<br>- <u>วารสารองั</u>บใหม่ อาจนั้นระบบอะห์วอารแจ้งยออารเพิ่มข้อมอวารสาร ดังรูป เมื่อระบุรายละเอียดวารสารที่ต้องการเพิ่มครบถ้วนแล้ว เลือกปุ่ม "เพิ่ม" เพื่อทำการเพิ่มข้อมูลตัวเล่ม ื่ ิ่ ื่ ิ่ วารสารฉบับใหม่ จากนั้นระบบจะทำการแจ้งผลการเพิ่มข้อมูลวารสาร ดังรูป ั้ ิ่

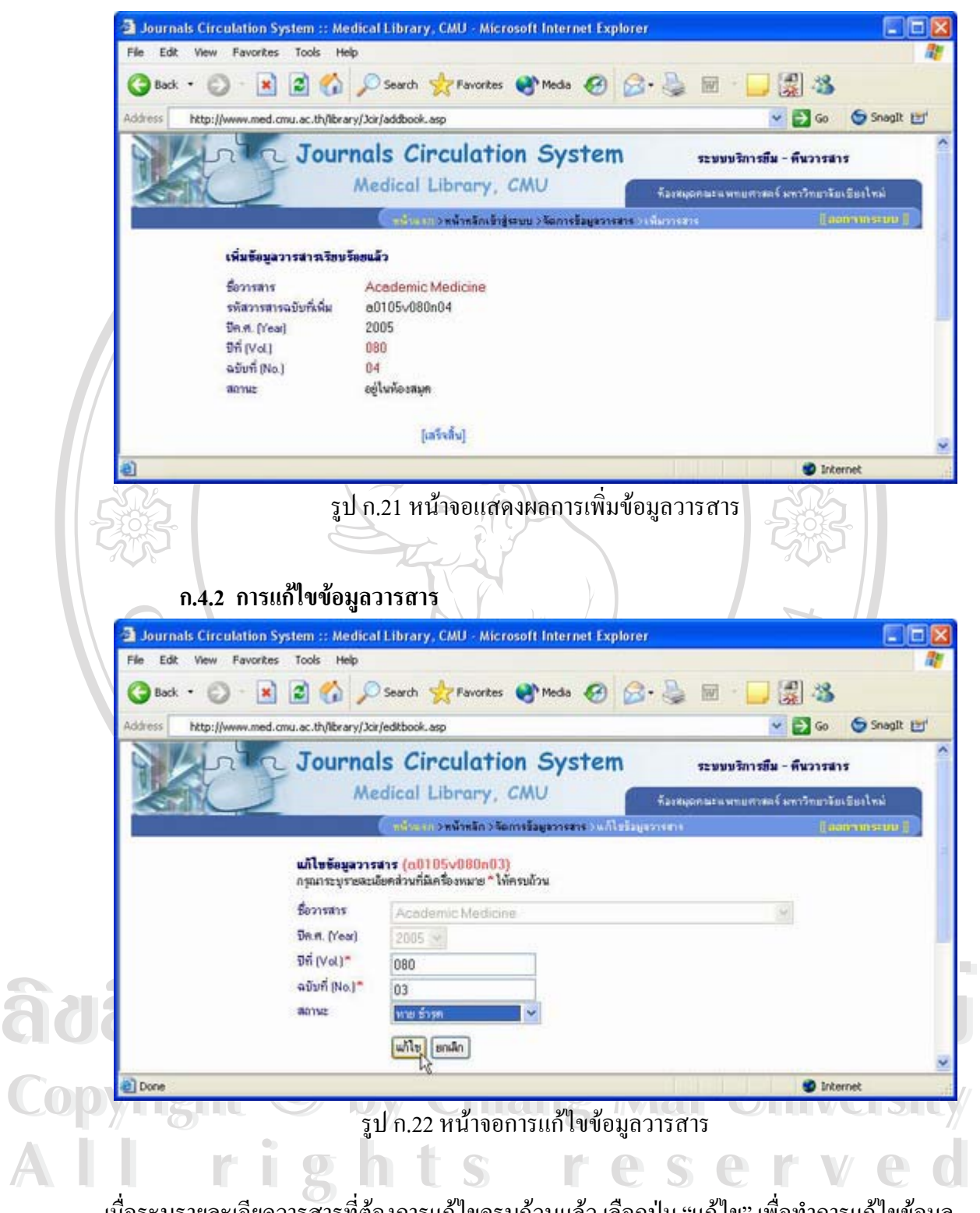

เมื่อระบุรายละเอียดวารสารที่ต้องการแก้ไขครบถ้วนแล้ว เลือกปุ่ม "แก้ไข" เพื่อทำการแก้ไขข้อมูล ื่ ื่ วารสาร จากนั้นระบบจะทำการแจ้งผลการแก้ไขข้อมูลวารสาร ดังรูป

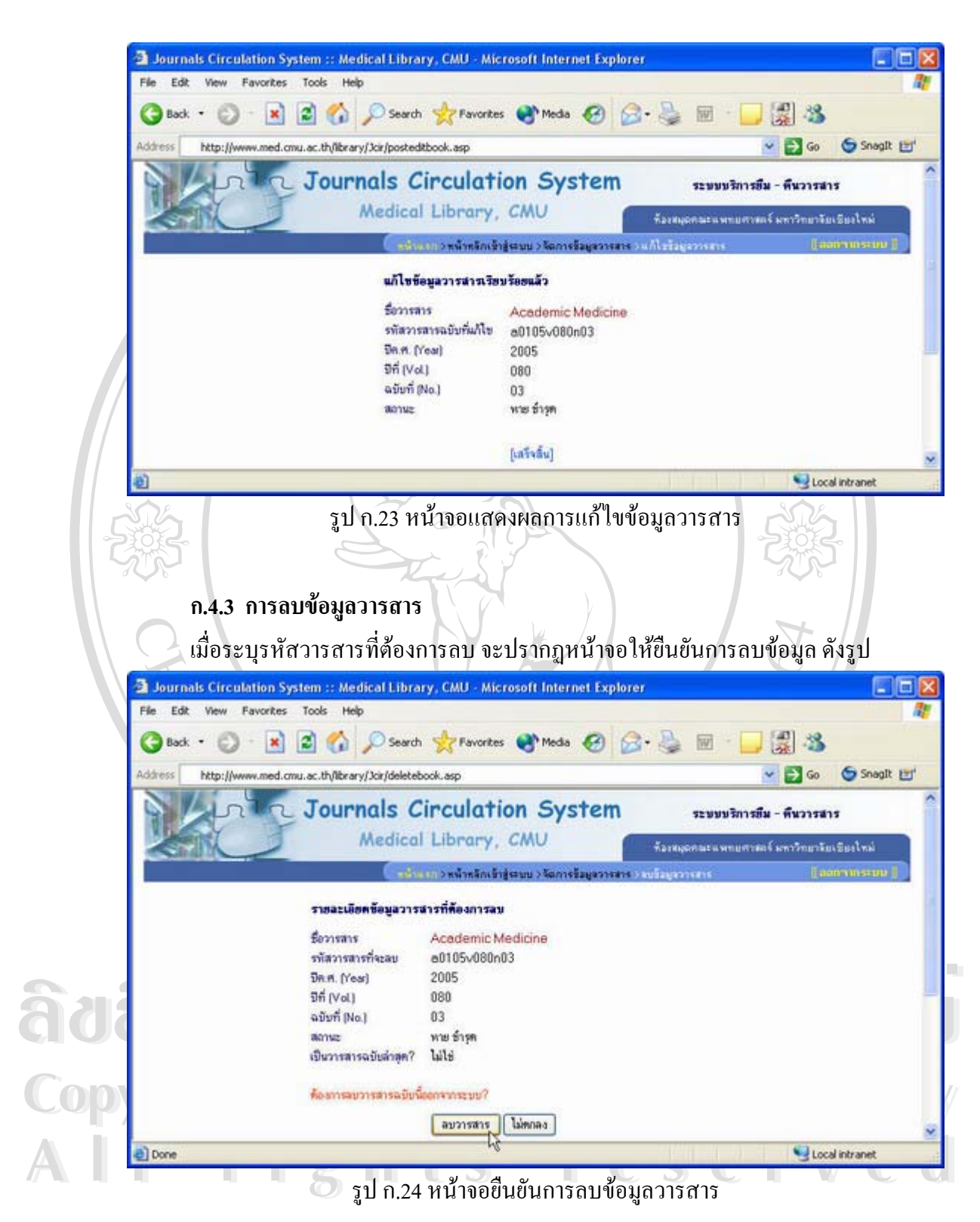

เมื่อยืนยันการลบข้อมูล ระบบจะทำการแจ้งผลการลบข้อมูลวารสาร ดังรูป ื่

85

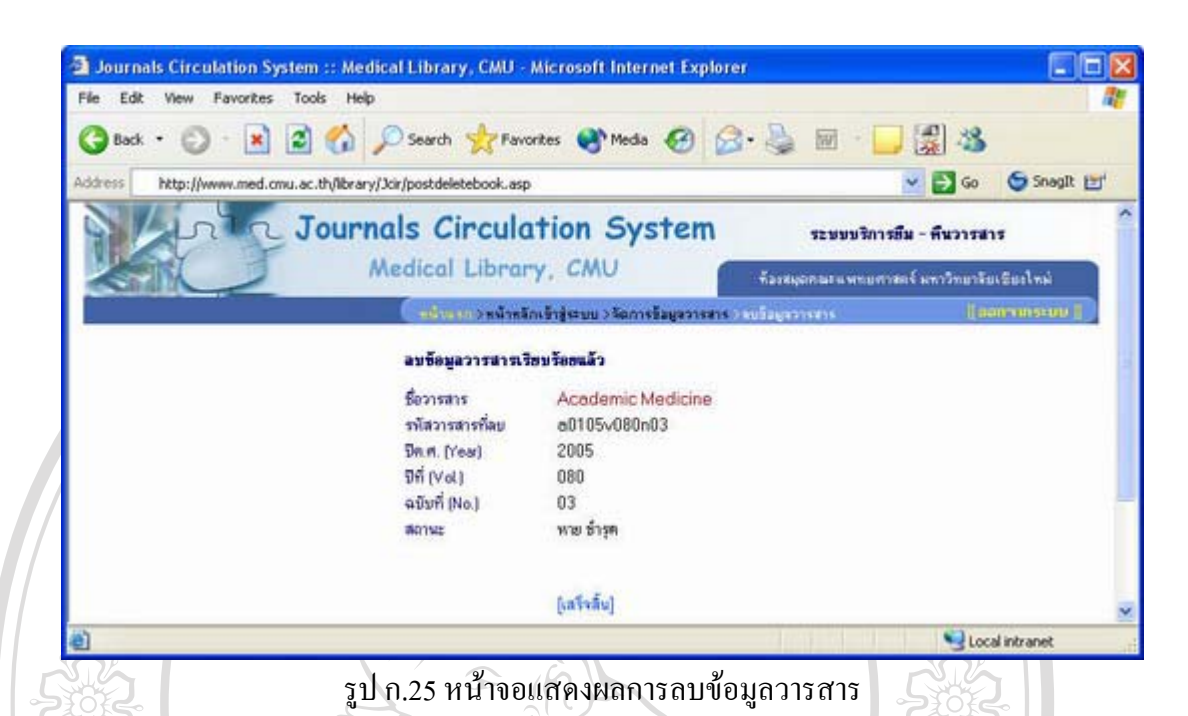

**ก.4.4 การคนหาวารสาร**

ในส่วนการค้นหาวารสารนั้น มีวิธีการค้นหาและแสดงผลเหมือนการค้นหาวารสาร โดย คำค้น ในส่วนของผู้ใช้บริการทั่วไป ดังได้กล่าวไว้แล้วในหัวข้อ ก.1

#### **ก.4.5 การเพ มรายช ื่อวารสารใหม ิ่**

จากหน้าจอการจัดการข้อมูลวารสาร (รูป ก.20) กรณีที่มีการบอกรับรายชื่อวารสารใหม่ ผู้ใช้งานระบบสามารถทำการเพิ่มรายชื่อวารสารใหม่เข้าสู่ระบบได้ โดยเลือกที่ link "เพิ่มรายชื่อ ิ่ ิ่ วารสาร" ดังรูป

# **ÅÔ¢ÊÔ·¸ÔìÁËÒÇÔ·ÂÒÅÑÂàªÕ§ãËÁè ÅÔ¢ÊÔ·¸ÔìÁËÒÇÔ·ÂÒÅÑÂàªÕ§ãËÁè Copyright by Chiang Mai University Copyright by Chiang Mai University All rights reserved All rights reserved**

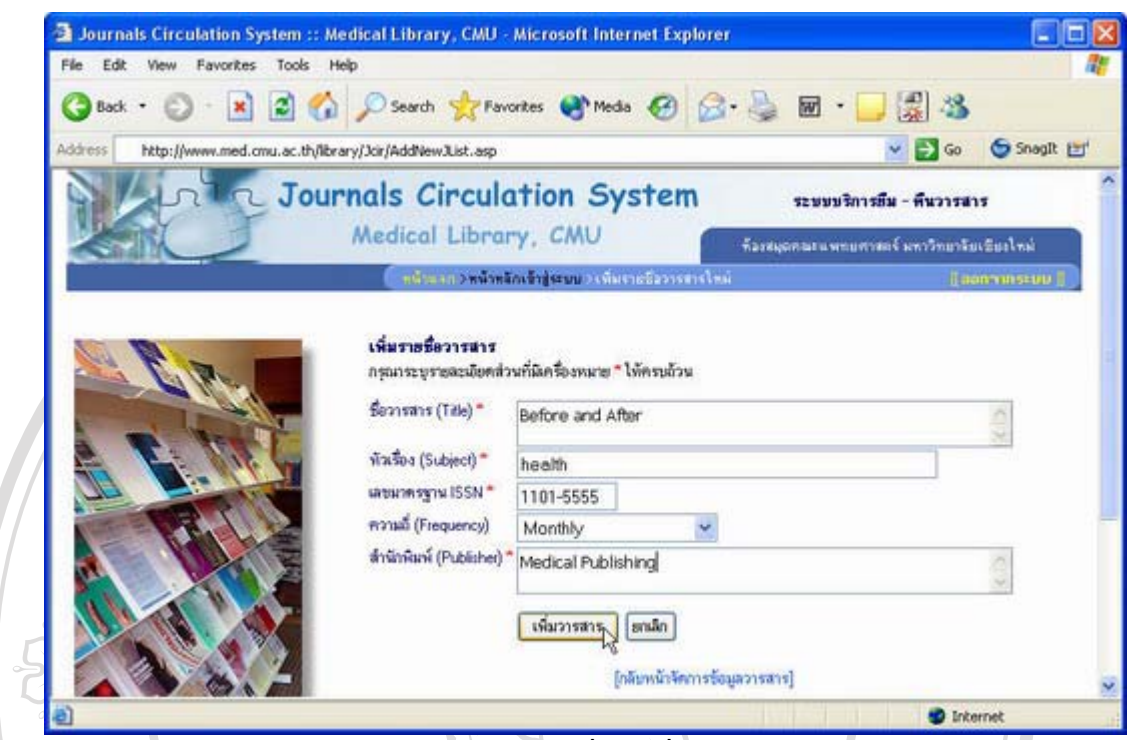

รูป ก.26 หน้าจอการเพิ่มรายชื่อวารสารใหม่ ิ่

เมื่อระบุรายละเอียดวารสารใหม่ที่ต้องการเพิ่มครบถ้วนแล้ว เลือกปุ่ม "เพิ่มวารสาร" เพื่อทำการเพิ่ม ื่ ิ่ ิ่ ื่ รายชื่อวารสารใหม่เข้าสู่ระบบ จากนั้นระบบจะทำการแจ้งผลการเพิ่มข้อมูลรายชื่อวารสาร คังรูป ั้ ื่

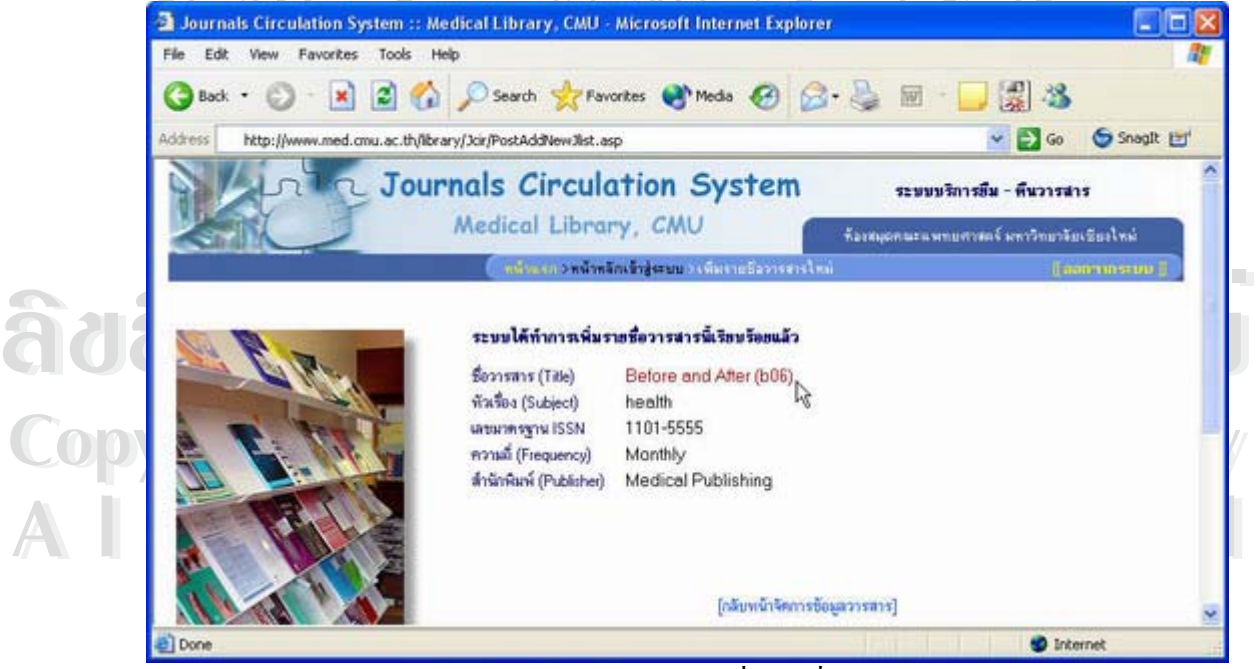

รูป ก.27 หน้าจอแสดงผลการเพิ่มรายชื่อวารสารใหม่ ิ่

# **ก.5 การบันทึกสถิติการใชวารสาร**

ึ จากหน้าหลักเข้าสู่ระบบ (รูป ก.7) สามารถเข้าหน้าจอบันทึกสถิติการใช้วารสารได้โดย

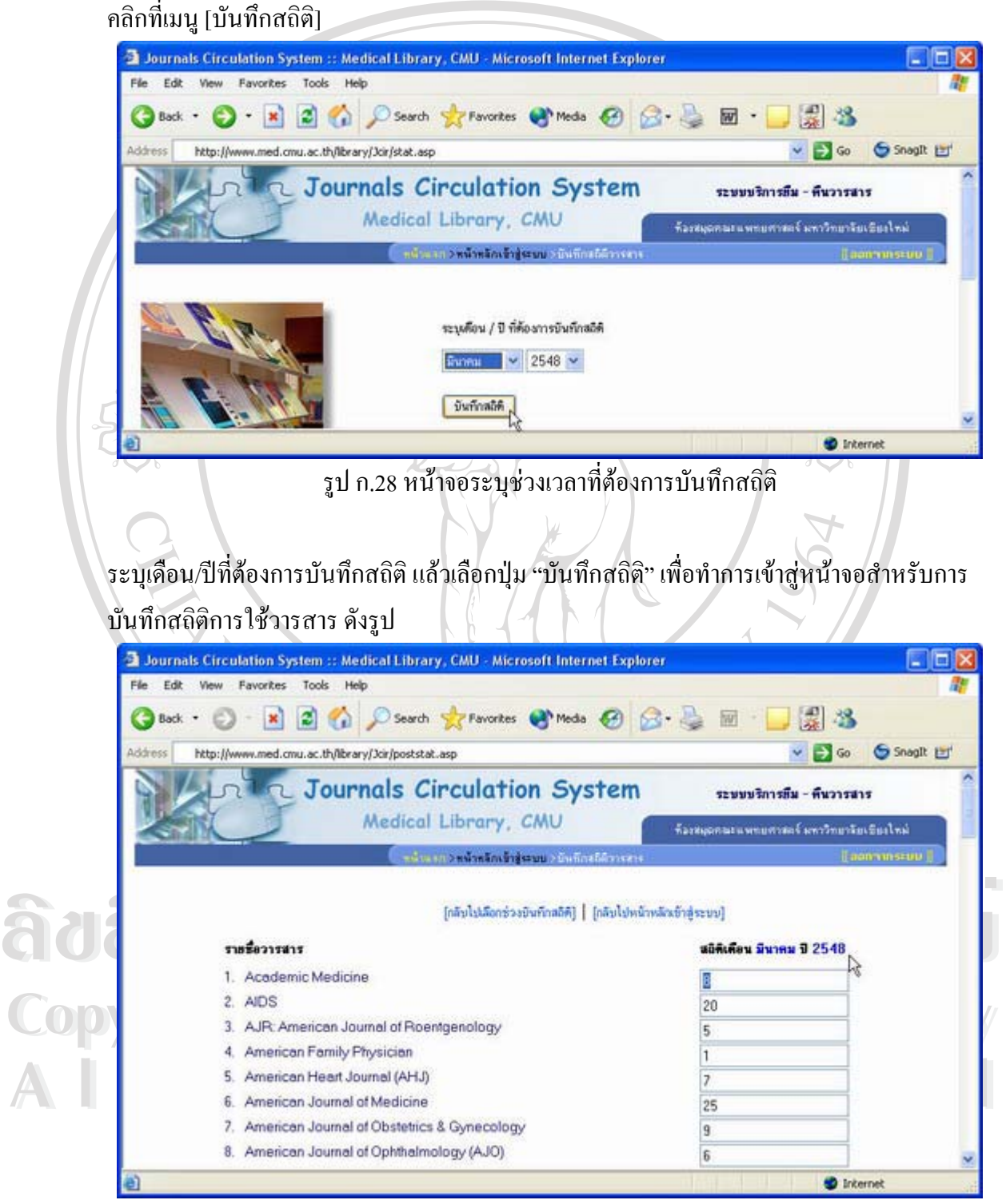

รูป ก.29 หน้าจอบันทึกสถิติการใช้วารสาร

เมื่อกรอกสถิติการใช้วารสารตามช่วงเวลาที่เลือกไว้แล้ว เลือกปุ่ม "บันทึกสถิติ" จากนั้นระบบจะ ื่ ี่ ั้ ทําการแจงผลการบันทึกขอมูลดังรูป

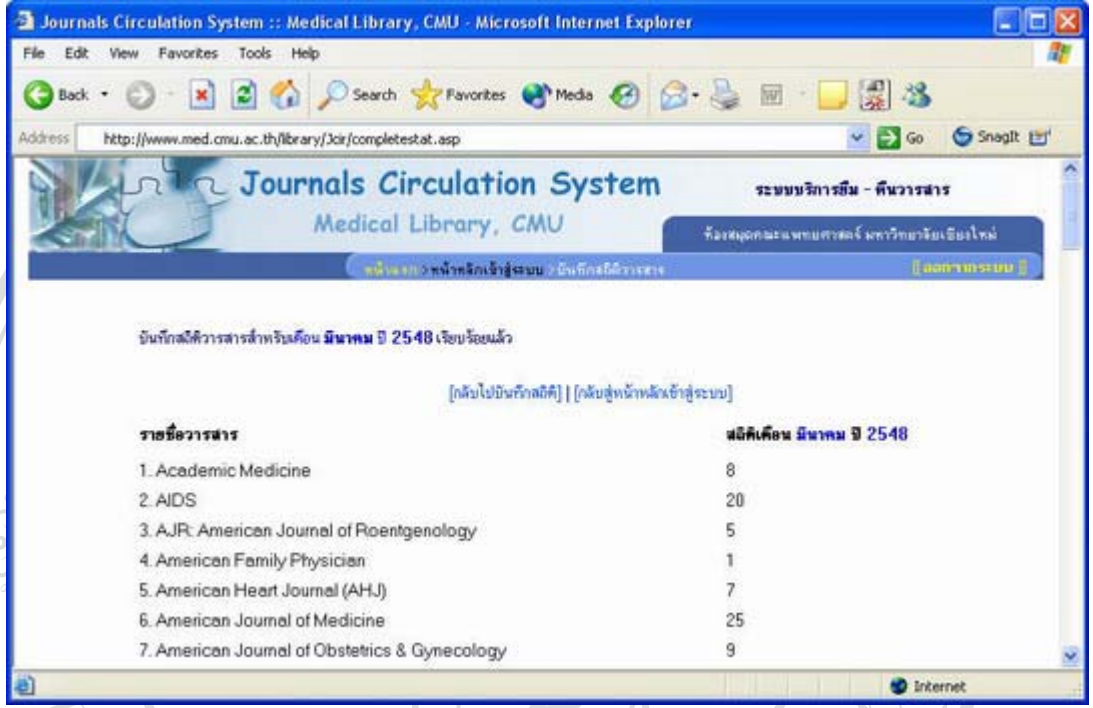

รูป ก.30 หนาจอแสดงผลการบันทึกสถิติการใชวารสาร

#### **ก.6 รายงานตางๆ**

จากหน้าหลักเข้าสู่ระบบ (รูป ก.7) สามารถเข้าดูรายงานต่างๆ ของระบบได้โดยคลิกที่เมนู [รายงานต่างๆ] ซึ่งประกอบไปด้วย รายงานเงินค่าปรับประจำปีต่างๆ รายงานวารสารเกินกำหนด ประจำวัน และรายงานสถิติการใช้วารสาร

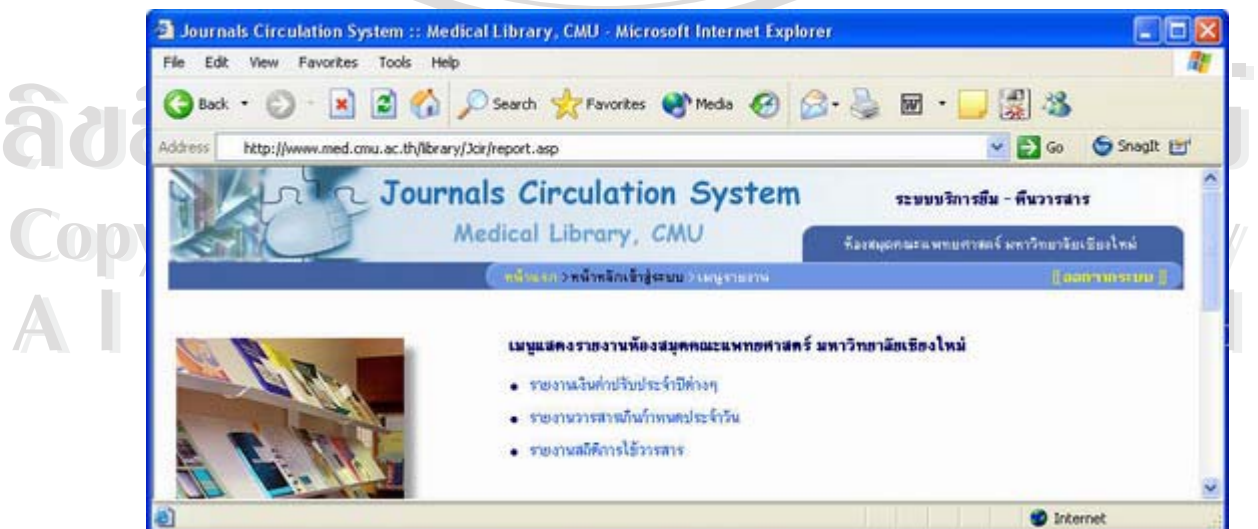

รูป ก.31 หน้าจอเมนูรายงาน

#### **ก.6.1 รายงานเงินคาปร ับประจําปตางๆ**

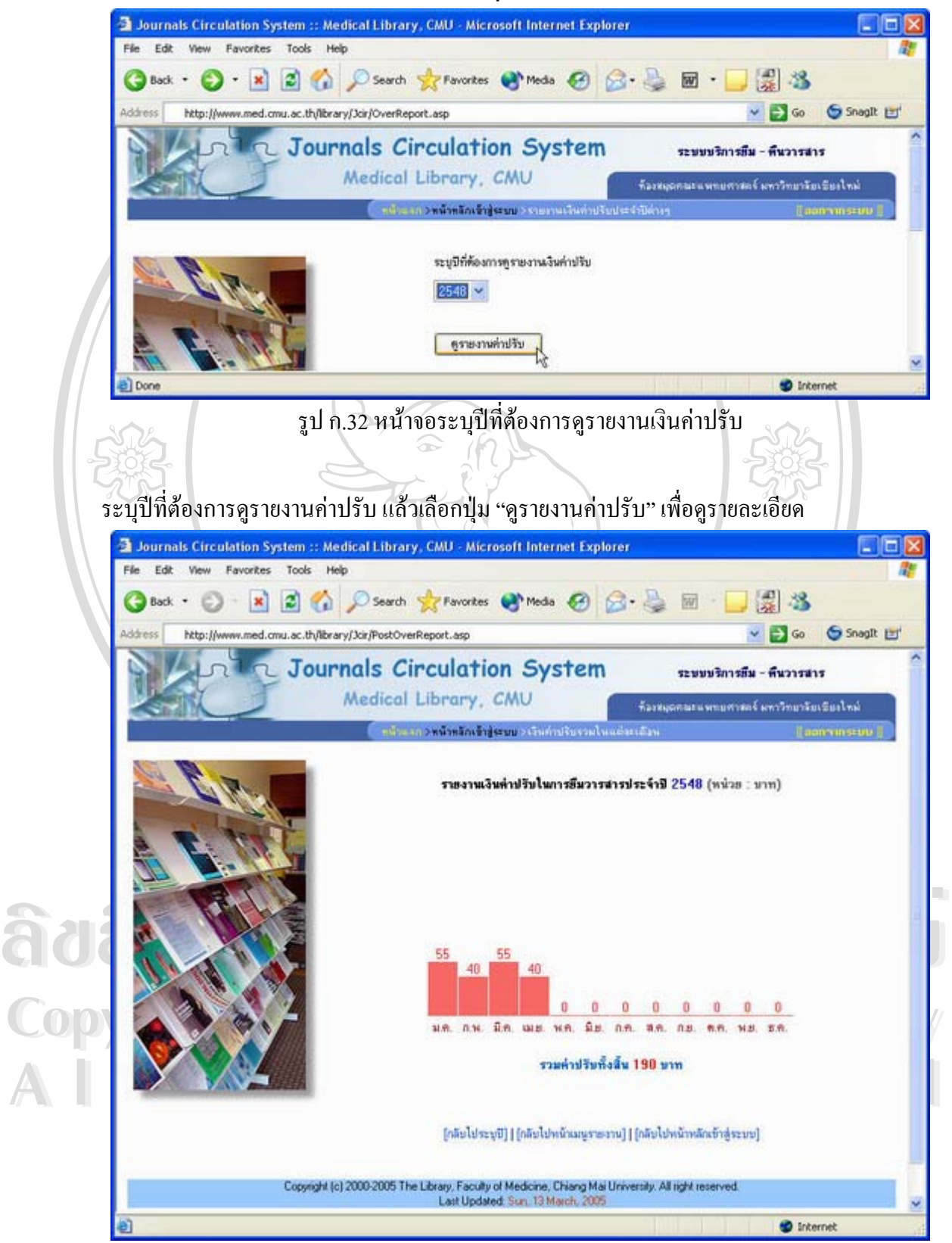

รูป ก.33 หน้าจอแสดงรายงานค่าปรับในรูปแบบแผนภูมิแท่ง

#### **ก.6.2 รายงานวารสารเกินกําหนดประจําวนั**

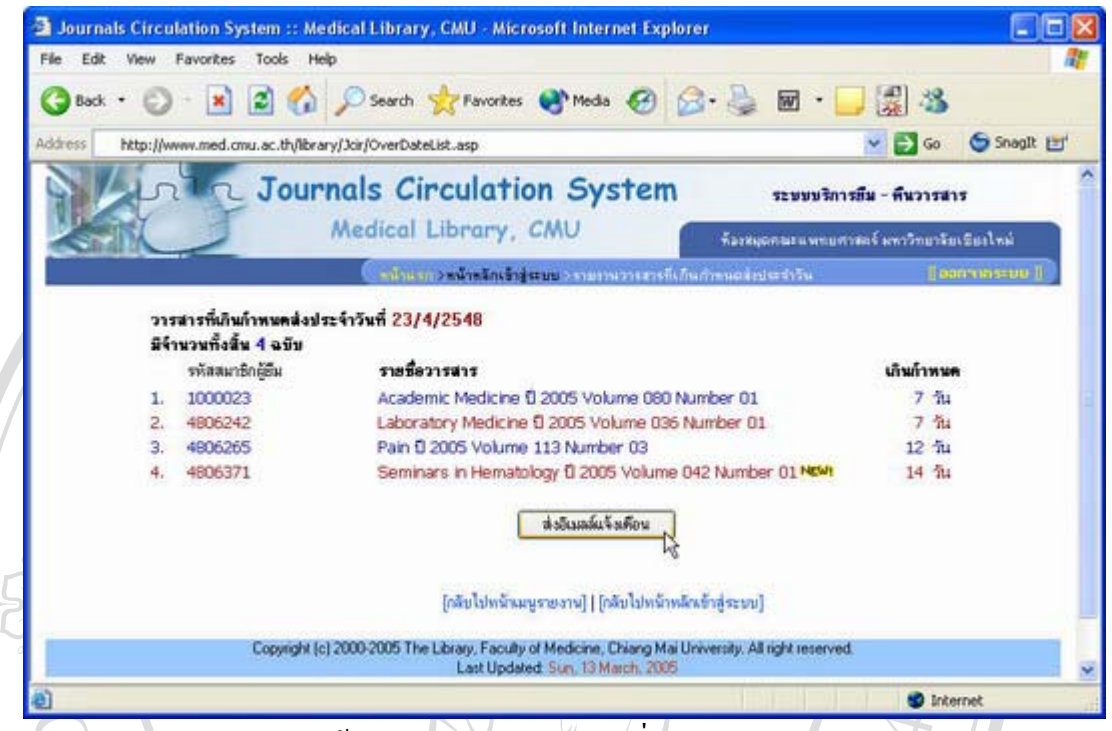

รูป ก.34 หน้าจอแสดงรายการวารสารที่เกินกำหนดส่งประจำวัน ี่

รายงานแสดงวันที่ทำการตรวจสอบ รหัสสมาชิกพร้อมด้วยรายชื่อวารสารที่เกินกำหนดประจำวัน ื่ ี่ และจำนวนวันที่เกินกำหนดส่ง เมื่อผู้ใช้งานระบบเลือกปุ่ม "ส่งอีเมลล์แจ้งเตือน" ระบบจะทำการ ื่ ้ส่งอีเมลล์ไปยังสมาชิกดังกล่าว และแจ้งผลการส่ง ดังรูป

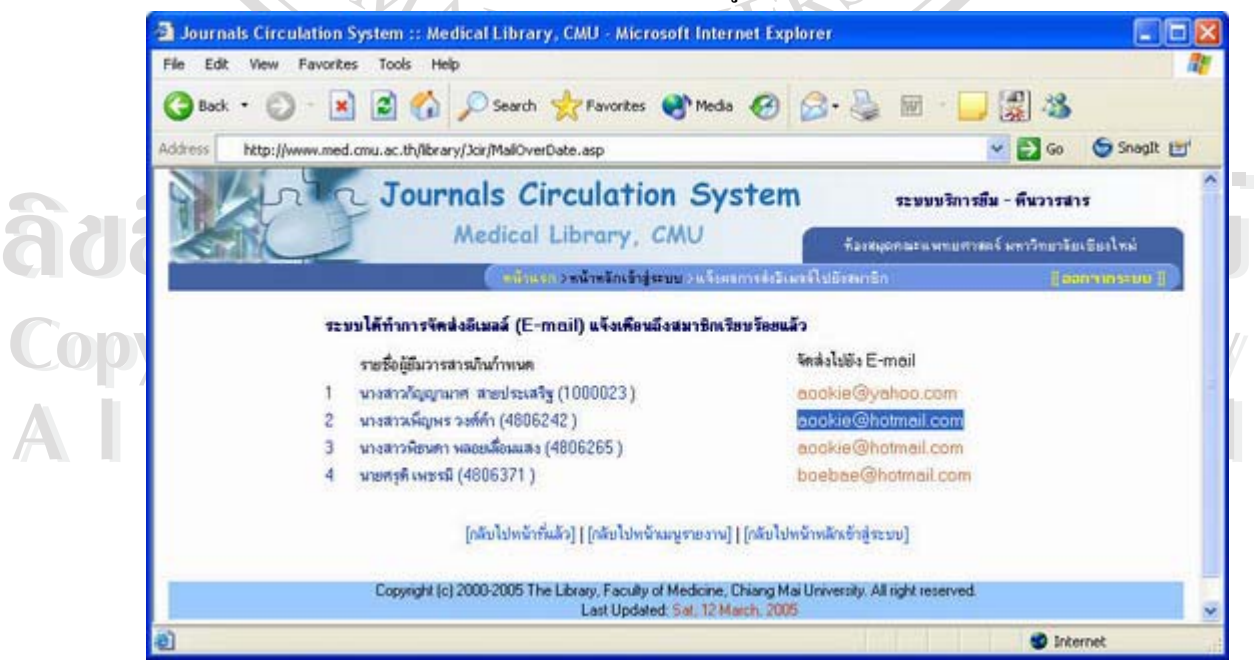

รูป ก.35 หน้าจอแสดงผลการส่งอีเมลล์แจ้งเตือนถึงสมาชิก

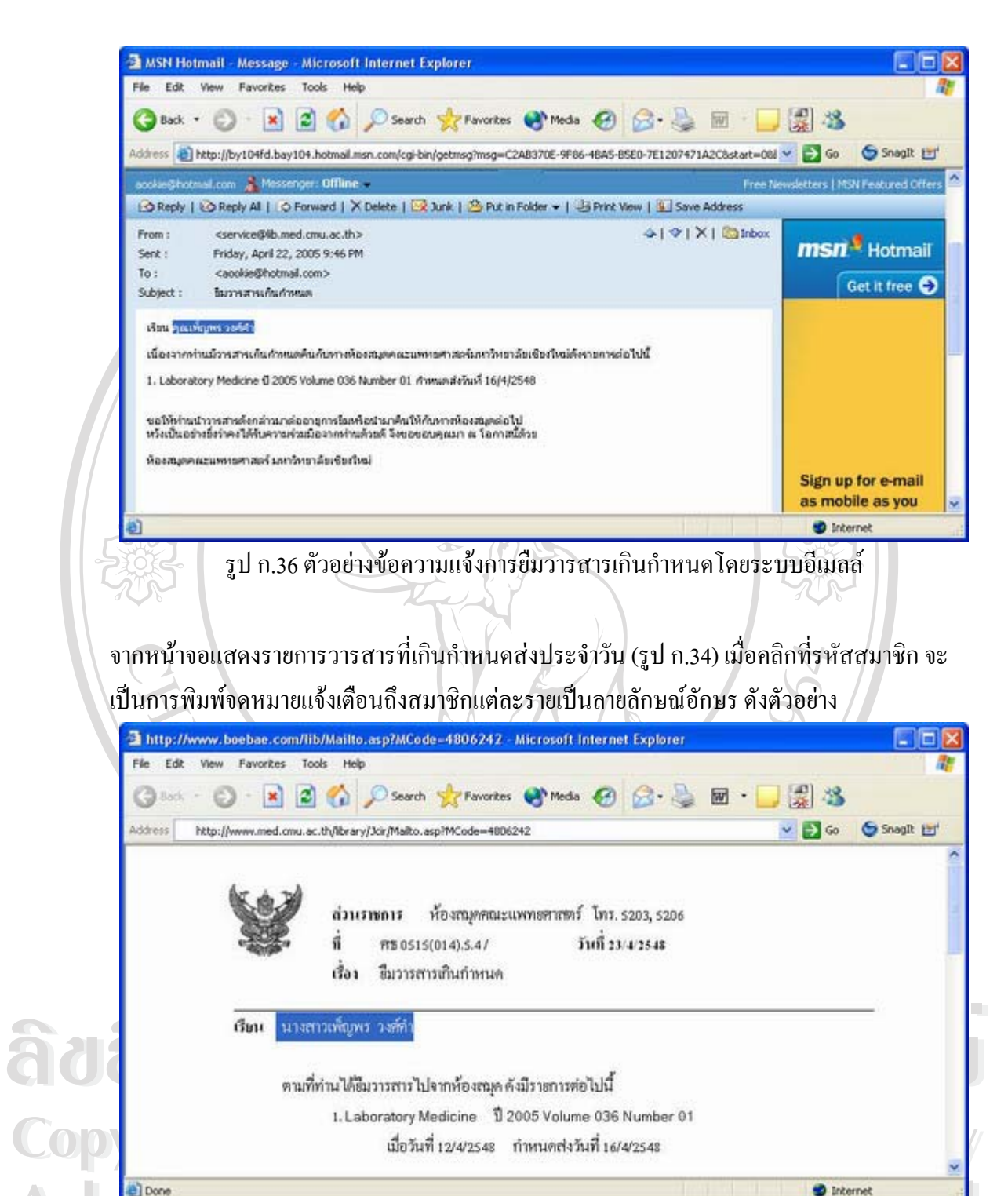

**COPY 1.** Laboratory Medicine 1 2005 Volume 036 Number 01<br> **COPY 1** de Just 12/4/2548 = 11 mundia Just 16/4/2548

**All rights reserved All rights reserved** รูป ก.37 ตัวอยางแบบฟอร มแจงการยืมวารสารเกินกําหนด

92

#### **ก.6.3 รายงานสถิติการใชวารสาร**

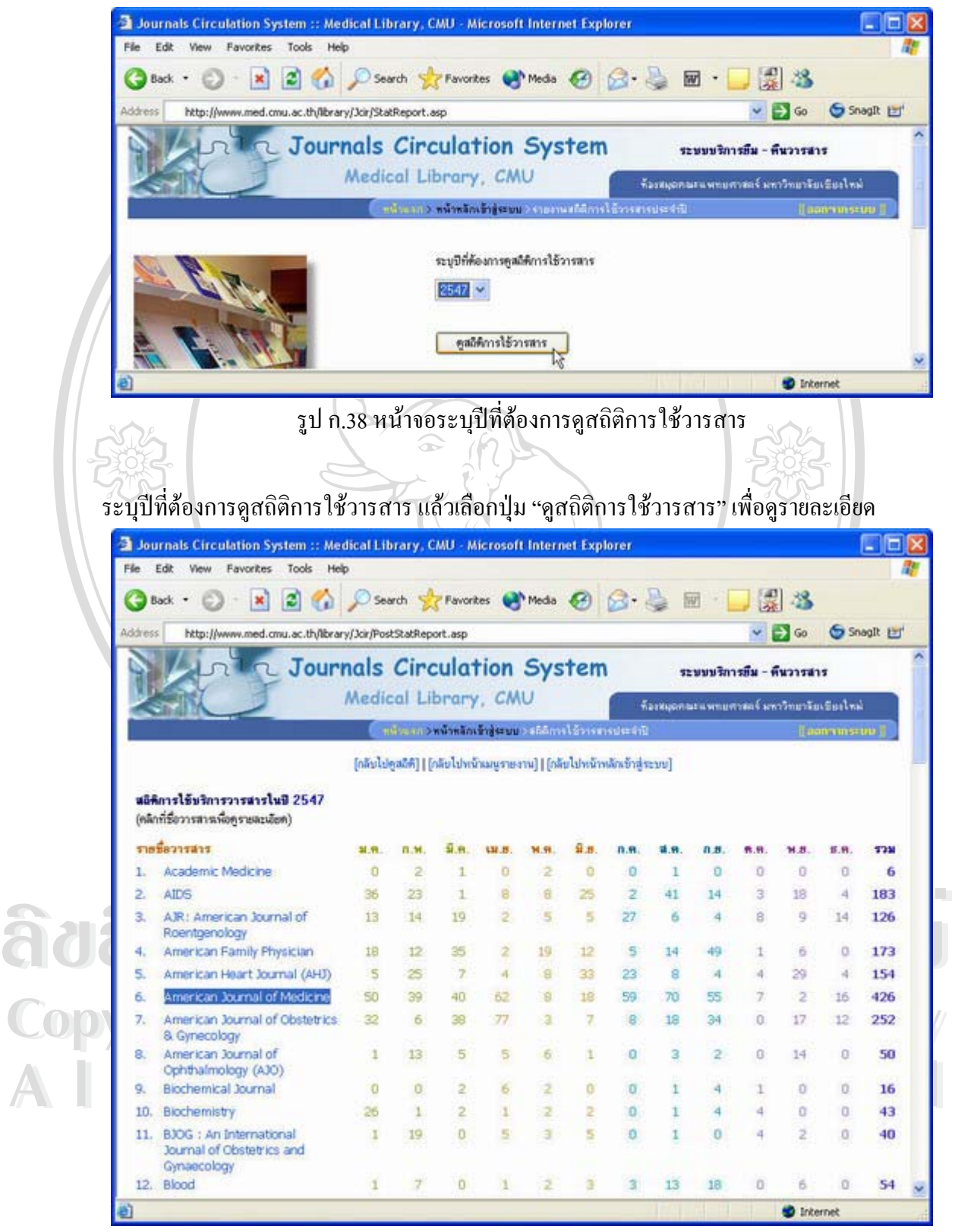

รูป ก.39 หน้าจอแสดงรายงานสถิติการใช้วารสารประจำปี

รายงานแสดงตัวเลขสถิติการใช้วารสารแยกตามรายเคือน โดยสามารถคลิกที่ชื่อวารสารแต่ละชื่อ เพ อทําการดูรายละเอียดสถิติในรูปแบบแผนภูมิแทงได ื่

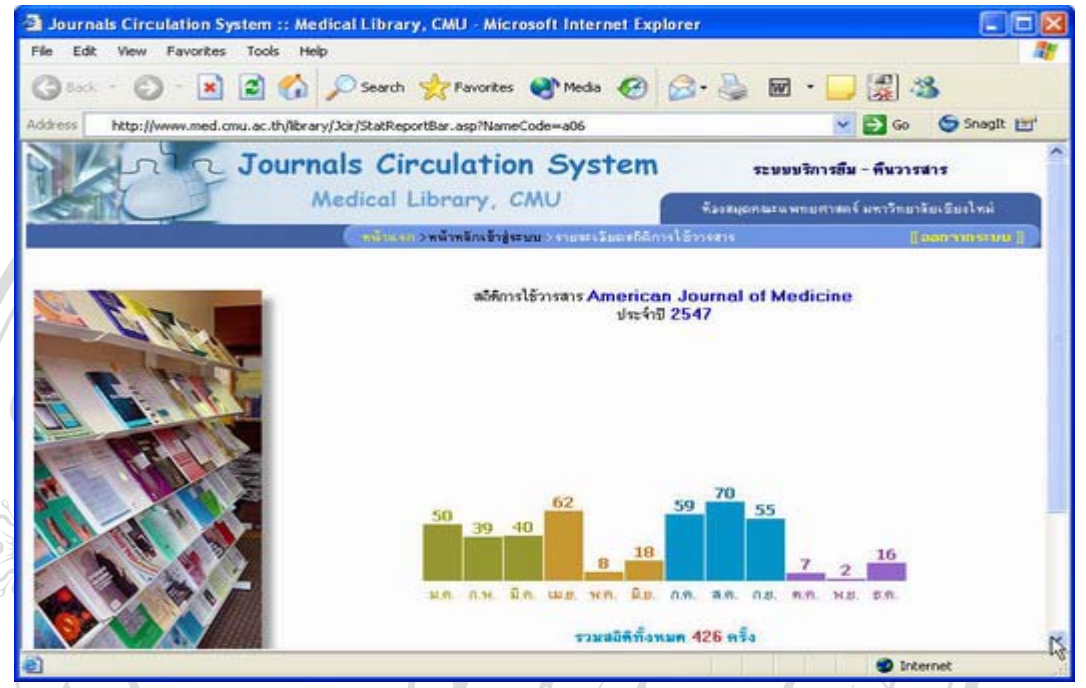

รูป ก.40 หนาจอแสดงรายงานสถิติการใชวารสารในรูปแบบแผนภูมิแทง

# **ก.7 การบริการยืม-คืน-จองวารสารและจัดการขอมูลวันหยุดประจําป**

ประกอบไปด้วย 4 ส่วน คือ การยืมวารสาร การคืนวารสาร การจองวารสาร และการจัดการ

ข้อมูลวันหยุดประจำปีของระบบ

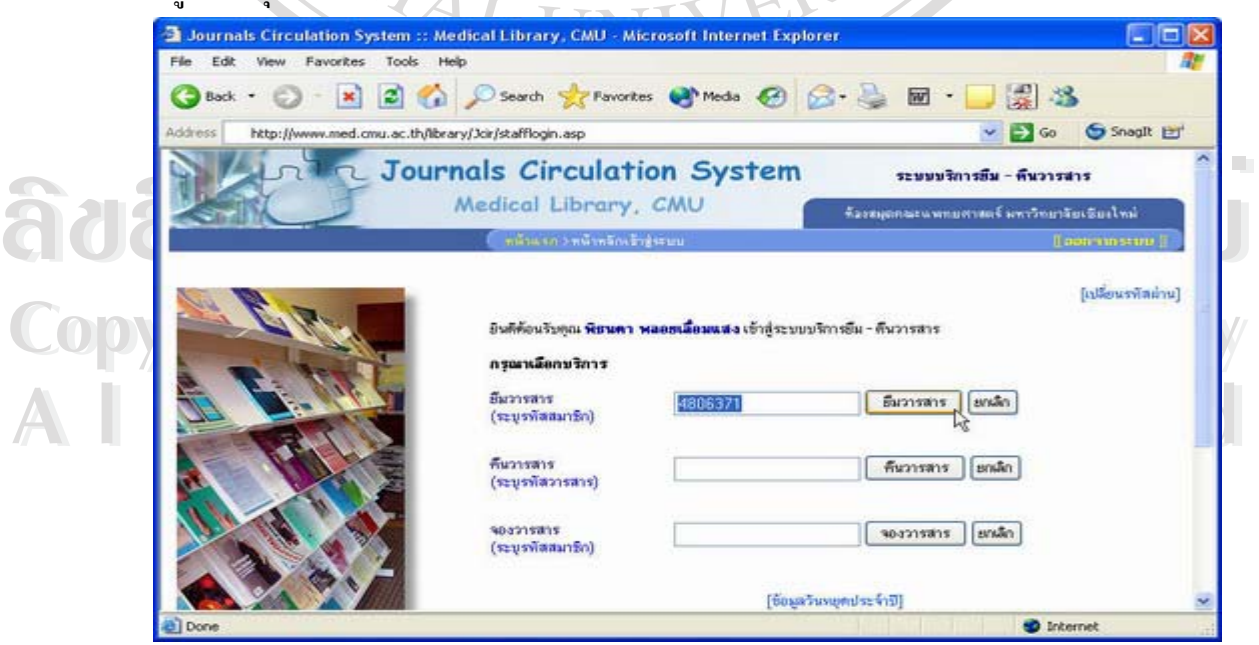

รูป ก.41 หน้าจอหลักสำหรับบริการยืม-คืนวารสาร

#### **ก.7.1 การยืมวารสาร**

ึ จากหน้าจอหลักสำหรับบริการยืม-คืนวารสาร (รูป ก.41) ให้ระบุรหัสสมาชิก ลงในช่องยืม ้วารสาร แล้วเลือกปุ่ม "ยืมวารสาร" จะปรากฏหน้าจอ ดังรูป

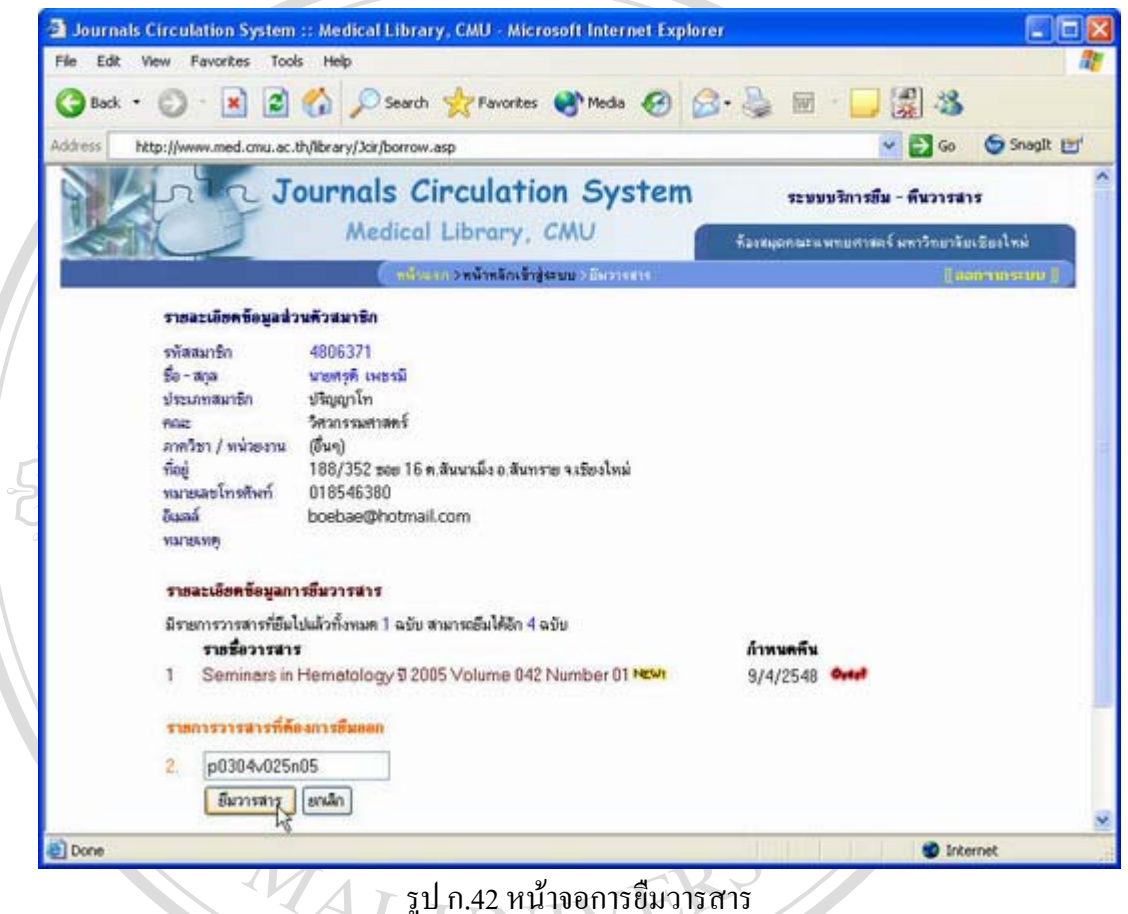

หน้าจอการยืมวารสารจะประกอบไปด้วยส่วนรายละเอียดข้อมูลส่วนตัวของสมาชิก และส่วนข้อมูล

**ÅÔ¢ÊÔ·¸ÔìÁËÒÇÔ·ÂÒÅÑÂàªÕ§ãËÁè ÅÔ¢ÊÔ·¸ÔìÁËÒÇÔ·ÂÒÅÑÂàªÕ§ãËÁè** วารสารที่ยืม ใหทําการระบุรหัสวารสารที่ตองการยืมออกแลวเลือกปุม "ยืมวารสาร" **Copyright by Chiang Mai University Copyright by Chiang Mai University All rights reserved All rights reserved**

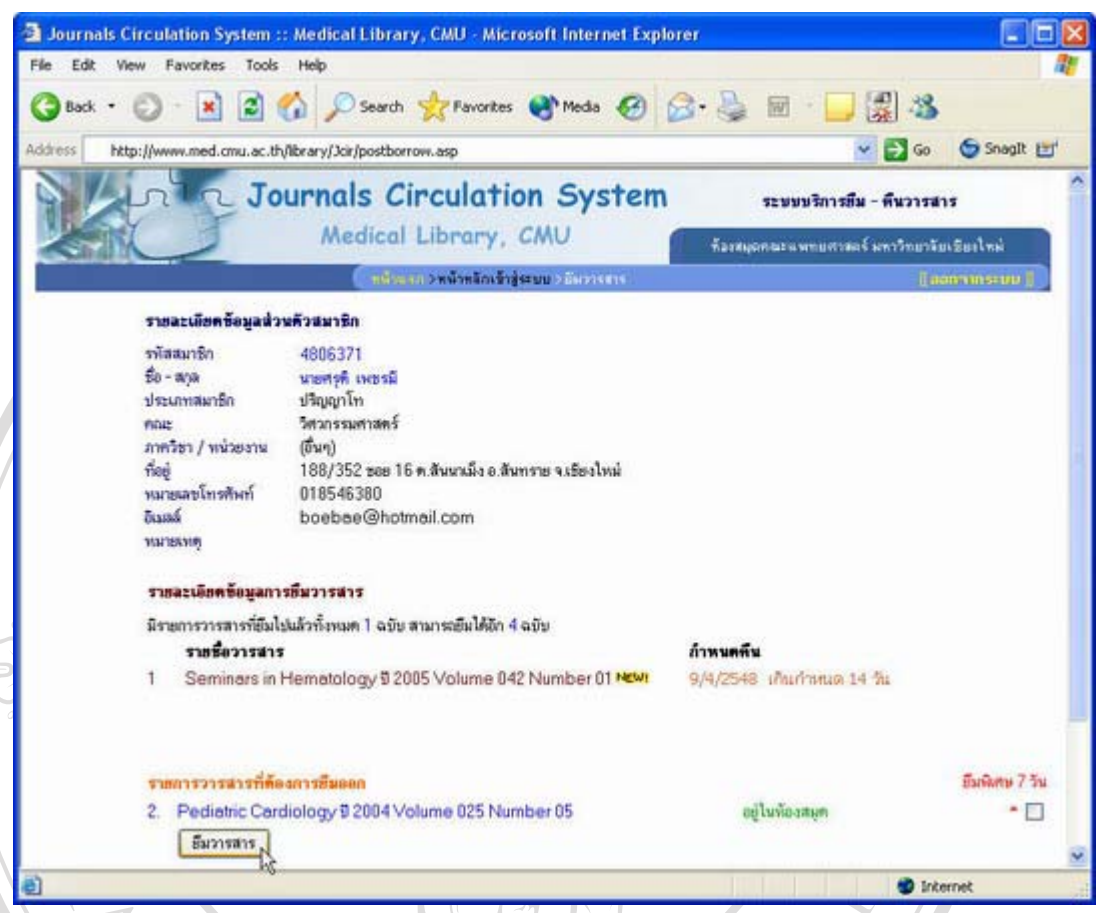

รูป ก.43 หน้าจอตรวจสอบสถานะและยืนยันการยืมวารสาร

 $\delta$ d <sup>กำหนดล</sup>่งจี๊ข บหาวิทยาลัยเชียงใหม **Copyright by Chiang Mai University Copyright by Chiang Mai University All rights reserved All rights reserved** Ad nundi ng pagalang ang pagalang nundi ng pagalang nundi ng pagalang nundi ng pagalang nundi ng pag-ระบบจะเขาสูหนาจอตรวจสอบสถานะและยืนยันการยมวารสาร ื โดยระบบจะทําการตรวจสอบ สถานะวารสารที่ระบุมาว่าสามารถทำการยืมออกได้หรือไม่ รวมทั้งมีส่วน "ยืมพิเศษ 7 วัน" สำหรับ ี่ ั้ สมาชิกที่ทำการร้องขอเป็นกรณีพิเศษ เมื่อตรวจสอบข้อมูลต่างๆ ครบถ้วนแล้ว ให้เลือกปุ่ม "ยืม ื่ วารสาร" เป็นการยืนยันการยืมวารสาร จากนั้นระบบจะทำการแจ้งผลการยืมวารสารพร้อมด้วยวัน ั้ กําหนดสงดังรูป

96

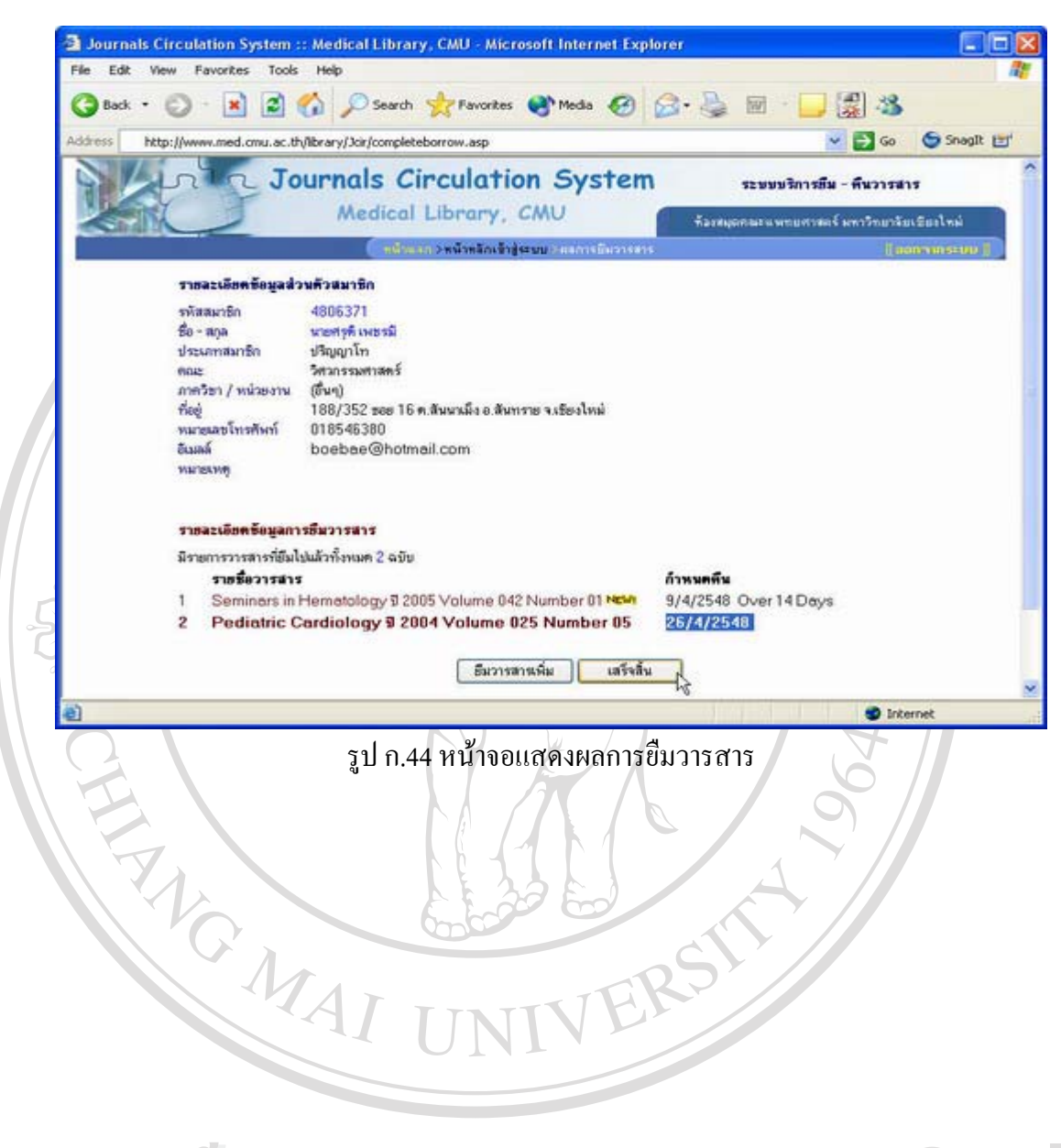

**ÅÔ¢ÊÔ·¸ÔìÁËÒÇÔ·ÂÒÅÑÂàªÕ§ãËÁè ÅÔ¢ÊÔ·¸ÔìÁËÒÇÔ·ÂÒÅÑÂàªÕ§ãËÁè Copyright by Chiang Mai University Copyright by Chiang Mai University All rights reserved All rights reserved**

#### **ก.7.2 การคืนวารสาร**

ิจากหน้าจอหลักสำหรับบริการยืม-คืนวารสาร (รูป ก.41) ให้ระบุรหัสวารสาร ลงในช่อง คืนวารสาร แล้วเลือกปุ่ม "คืนวารสาร" จะปรากฏหน้าจอ ดังรูป

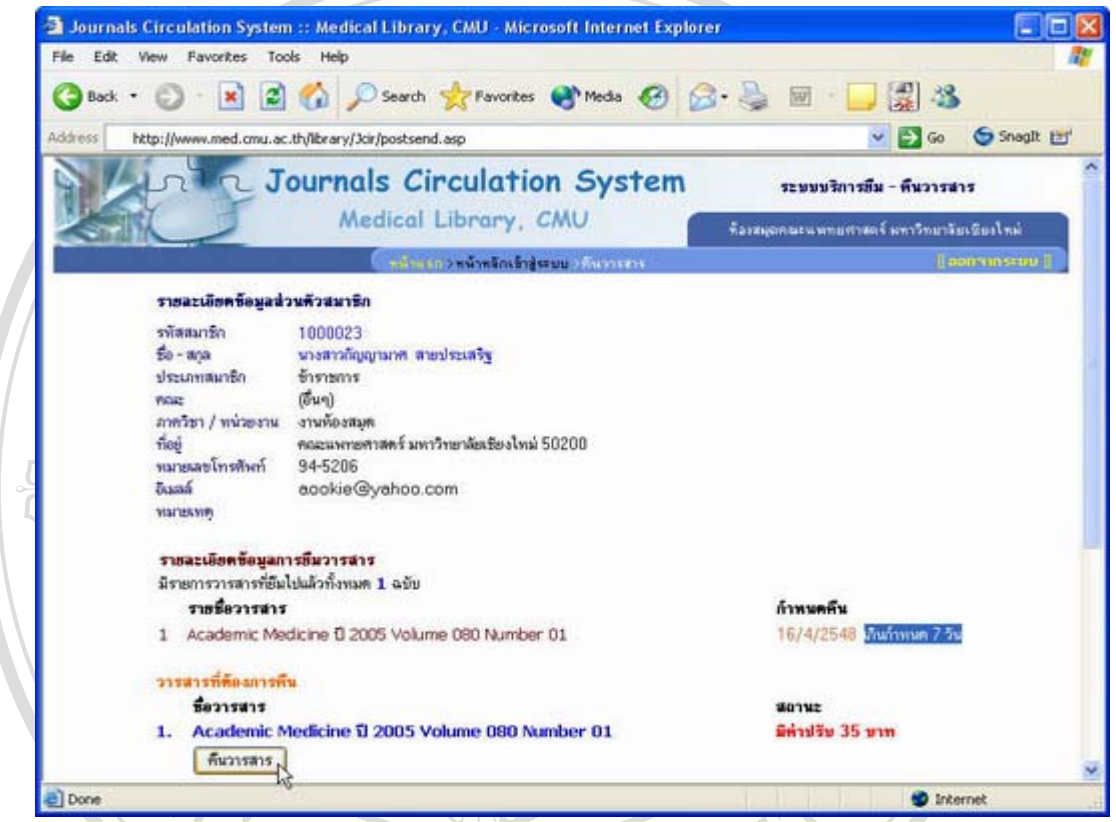

รูป ก.45 หน้าจอตรวจสอบสถานะและยืนยันการคืนวารสาร

คำนวณค่าปรับวารสารและแจ้งให้เจ้าหน้าที่ผู้ใช้งานระบบทราบเพื่อทำการเรียกชำระจากสมาชิก<br>ต่อไป ให้เลือกปุ่ม "คืนวารสาร" เป็นการยืนยันการคืนวารสาร จากนั้นระบบจะทำการแจ้งผลการ<br>คืนวารสาร ดังราไ **Copyright by Chiang Mai University Copyright by Chiang Mai University All rights reserved All rights reserved** ระบบจะเขาสูหนาจอตรวจสอบสถานะและยืนยันการคนวารสาร ื โดยระบบจะทําการตรวจสอบ สถานะวารสารที่ทำการคืนว่ามีค่าปรับหรือไม่ หากวารสารฉบับนั้นเกินกำหนดส่ง ระบบจะทำการ ั้ คำนวณค่าปรับวารสารและแจ้งให้เจ้าหน้าที่ผู้ใช้งานระบบทราบเพื่อทำการเรียกชำระจากสมาชิก ื่ ต่อไป ให้เลือกปุ่ม "คืนวารสาร" เป็นการยืนยันการคืนวารสาร จากนั้นระบบจะทำการแจ้งผลการ คืนวารสารดังรูป

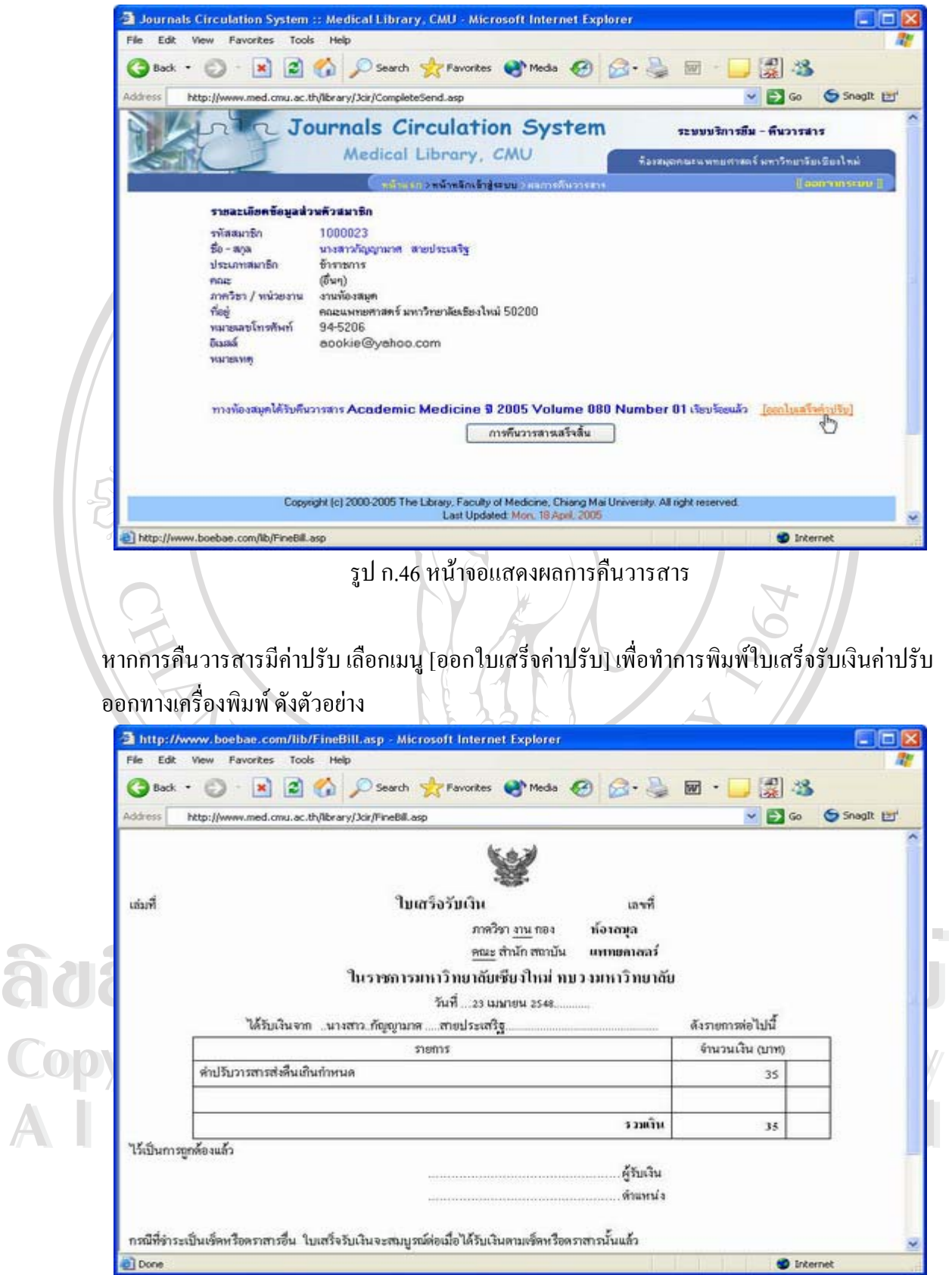

รูป ก.47 ตัวอยางใบเสร ็จรับเงินคาปรับ

99

#### **ก.7.3 การจองวารสาร**

ึ จากหน้าจอหลักสำหรับบริการยืม-คืนวารสาร (รูป ก.41) ให้ระบุรหัสสมาชิก ลงในช่อง จองวารสารแลวเลือกปุม "จองวารสาร" จะปรากฏหนาจอดังรูป

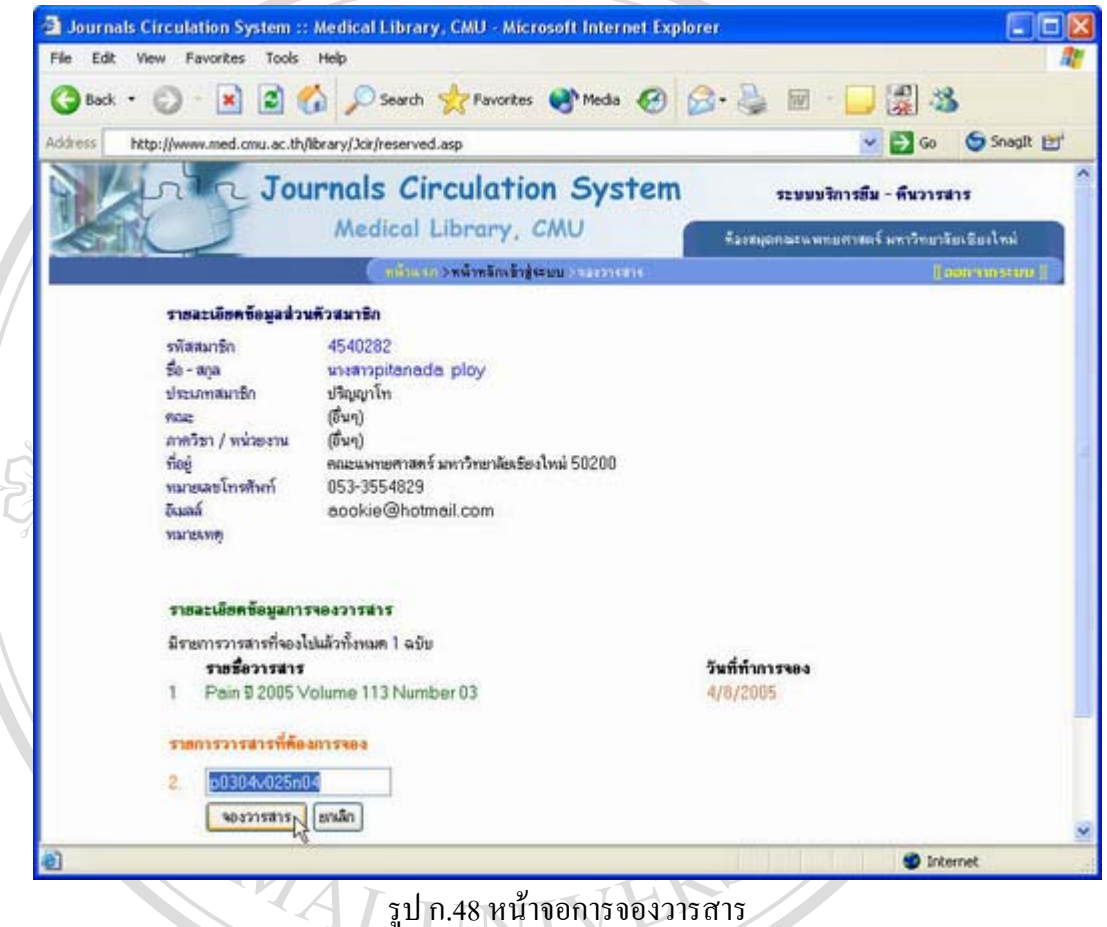

**ÅÔ¢ÊÔ·¸ÔìÁËÒÇÔ·ÂÒÅÑÂàªÕ§ãËÁè ÅÔ¢ÊÔ·¸ÔìÁËÒÇÔ·ÂÒÅÑÂàªÕ§ãËÁè** สวนขอมูลวารสารที่จอง ใหทําการระบุรหัสวารสารที่ตองการจองแลวเล ือกปุม "จองวารสาร" หน้าจอการจองวารสารจะประกอบไปด้วยส่วนรายละเอียดข้อมูลส่วนตัวของสมาชิก และ

**Copyright by Chiang Mai University Copyright by Chiang Mai University All rights reserved All rights reserved**

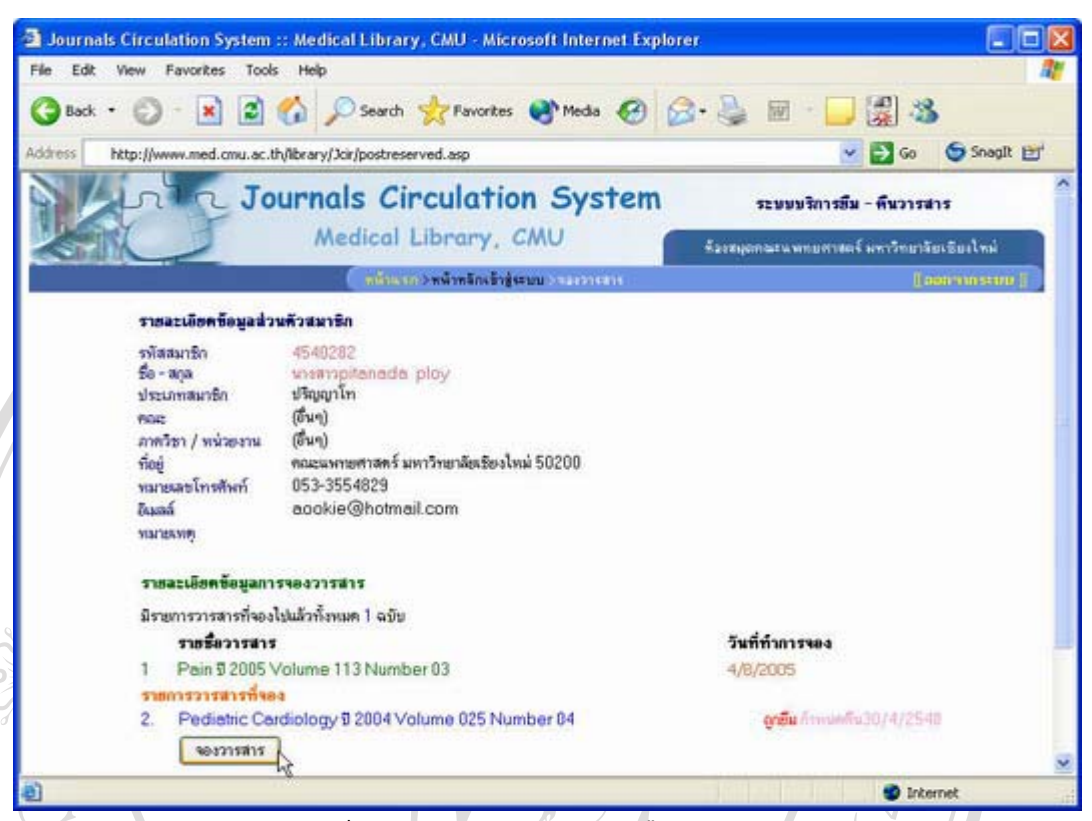

#### รูป ก.49 หน้าจอตรวจสอบสถานะและยืนยันการจองวารสาร

ระบบจะเขาสูหนาจอตรวจสอบสถานะและยืนยันการจองวารสาร โดยระบบจะทําการตรวจสอบ สถานะวารสารที่ระบุมาว่าสามารถทำการจองได้หรือไม่ ให้เลือกปุ่ม "จองวารสาร" เป็นการยืนยัน ี่ การจองวารสารจากน นระบบจะทําการแจงผลการจองวารสาร ดังรูป ั้

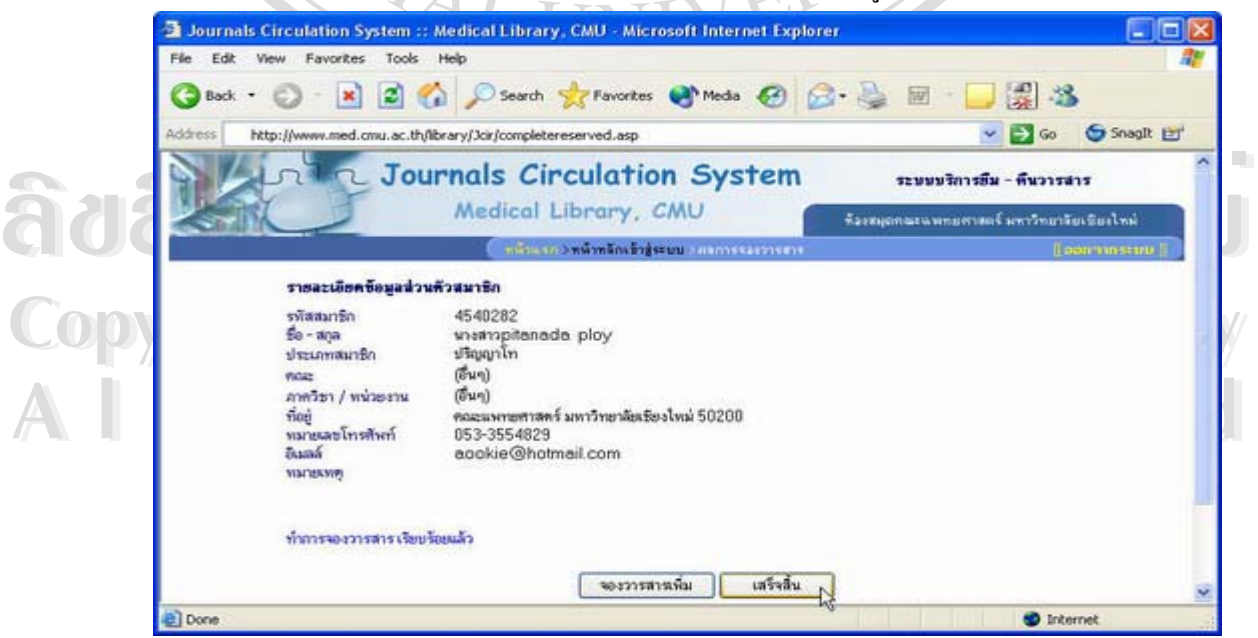

รูป ก.50 หนาจอแสดงผลการจองวารสาร

## **ก.7.4 การจัดการขอมูลวันหยุดประจําป**

จากหน้าจอหลักสำหรับบริการยืม-คืนวารสาร (รูป ก.41) ให้คลิกที่เมนู ี่

[ข้อมูลวันหยุดประจำปี] จะเข้าสู่หน้าจอแสดงรายการวันหยุดประจำปี ดังรูป

| Address<br>http://www.med.cmu.ac.th/library/3cir/holiday.asp | · R 2 4 D Search graventes @ meda @ G · B 图 · B 3                                                                                                    |                                                                                                    | $\vee$ $\Box$ Go                           | Snaglt [      |
|--------------------------------------------------------------|----------------------------------------------------------------------------------------------------|----------------------------------------------------------------------------------------------------|--------------------------------------------|---------------|
|                                                              |                                                                                                    |                                                                                                    |                                            |               |
|                                                              | <b>Journals Circulation System</b>                                                                                                    |                                                                                                    | ระพบพริการกีม - ที่นวารสาร                 |               |
|                                                              | Medical Library, CMU                                                                                                    |                                                                                                    | ท้องสมุนทองแพทแทวสอร์ มหาวิทยาลัยเซียงไหม่ |               |
|                                                              | กน้ำแสด 2พพิวทรักเจ้า (คนบาร์อยูลวิเคยอะไตร์เป็                                                                                                    |                                                                                                    |                                            | [[aanmins=up] |
|                                                              |                                                                                                    | รายการวันทยุคประจำปี 2548 จำนวน 17 วัน (หลิกวันที่เพื่อแก้ไขหรือลบ )                                                                                                    |                                            |               |
|                                                              | <b>Turi</b>                                                                                                    | Эммен                                                                                                    |                                            |               |
|                                                              | 1 sinsness 2548<br>2 sinshesi 2548<br>3 мл этими 2548<br>23 กุมภาพันธ์ 2548<br>13 шинем 2548<br>14 шилим 2548<br>Б<br>15 шини 2548<br>5 маназина 2548<br>8.<br>11 млндения 2548<br>9.<br>10. 22 момлям 2548<br>11. 21 лядовы 2548<br>12. 22 nmganu 2548<br>13. 12 \$акуулы 2548<br>14 23 www.av 2548<br>5 ธันวาคม 2548<br>16 10 Бузэлы 2548<br>31 Вузэям 2548 | <b>Subullival</b><br><b>Turnumlwa</b><br><b>Subugloup</b><br><b>Surrayer</b><br><b>Susanswe</b><br><b>Tunansar</b><br>Sunanstun<br><b>Tuan ruona</b><br>วันที่ชมกระ<br>วันวิสาขบูชา<br>Tuestamington<br>วันอ้าหรายา<br><b>THE STRINGERS</b><br><b>Tubearwiver</b><br><b>Умайничевым</b><br><b>Tuliyes sugge</b><br>วันพยุคสินปี |                                            |               |
|                                                              | เพิ่มวินทอดประจำปี 2548<br>746<br>мерилиза -<br><b>THESESTIN</b><br><b>SWMBR</b><br>เพิ่ม<br><b>BITARRY</b>                                                                                                    |                                                                                                    |                                            |               |

รูป ก.51 หนาจอแสดงรายการวันหยุดประจําป

้<br>โอ๊อะ คนไทออแสดงรายการวันหยุดประจำปี จะประกอบไปด้วย 2 ส่วน คือ ส่วนลิสต์รายการวันหยุด<br>ประจำปี และส่วนเพิ่มข้อมูลวันหยุด ในส่วนของการเพิ่มข้อมูลวันหยุด ให้ระบุวันที่และเดือน ี Copyright เมื่อมทั้งรายละเอียดชื่อวันหยุดที่ต้องการเพิ่มเข้าในระบบ แล้วเลือกปุ่ม "เพิ่ม" จากนั้นระบบจะทำ<br>- อารแจ้งผลการเพิ่มข้อบลวันหยุดที่ต้องการเพิ่มเข้าในระบบ แล้วเลือกปุ่ม "เพิ่ม" จากนั้นระบบจะทำ<br>- อารแจ้งผลการเพิ่ **All rights reserved All rights reserved** การแจงผลการเพ มขอมูลวันหยุดดังรูปี หน้าจอแสดงรายการวันหยุดประจำปี จะประกอบไปด้วย 2 ส่วน คือ ส่วนลิสต์รายการวันหยุด ิ่ พร้อมทั้งรายละเอียดชื่อวันหยุดที่ด้องการเพิ่มเข้าในระบบ แล้วเลือกปุ่ม "เพิ่ม" จากนั้นระบบจะทำ ั้ ื่ ิ่ ั้ ิ่

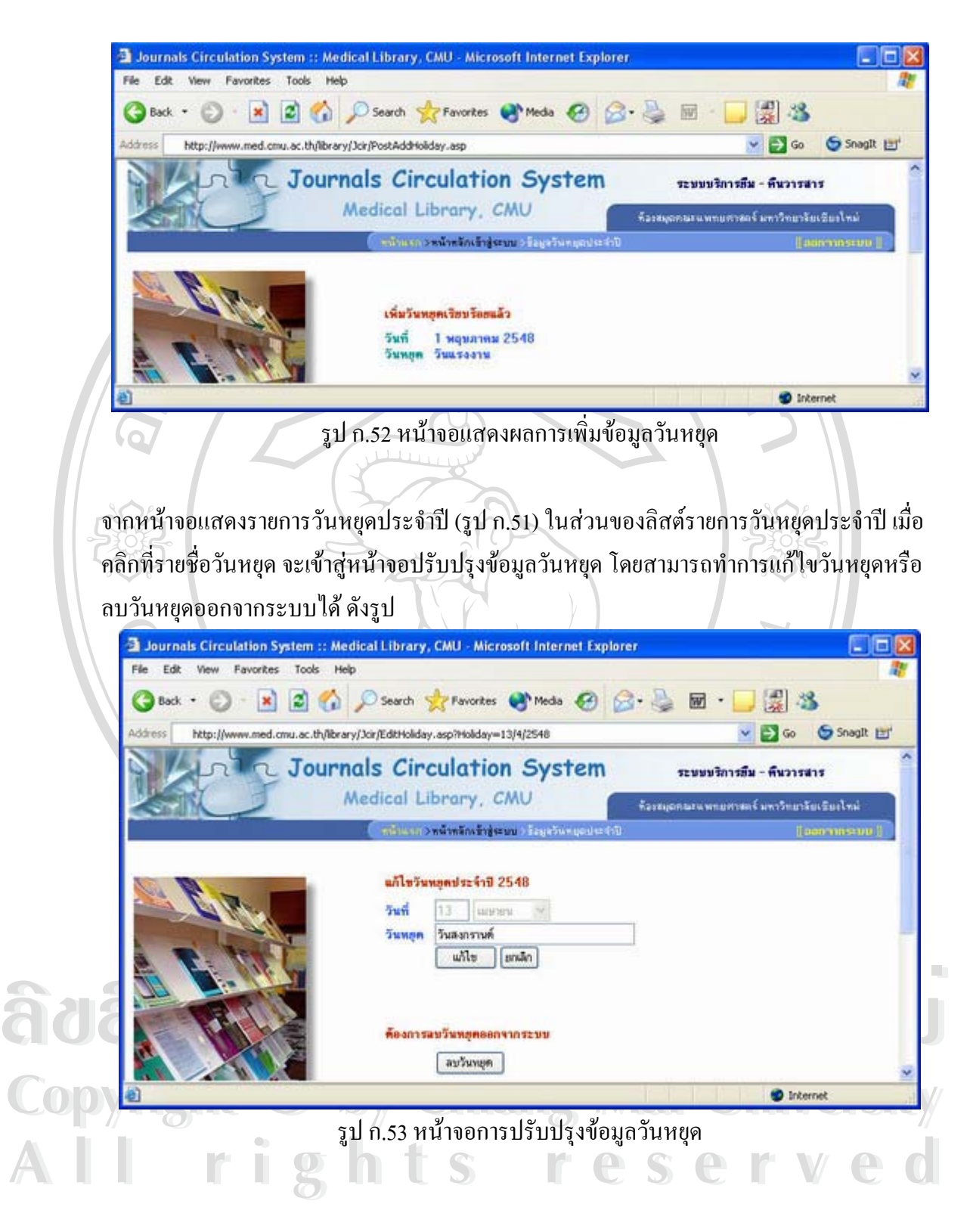

103

#### **ก.8 การจัดการขอมูลผูใชงานระบบ**

ึ่งากหน้าหลักเข้าสู่ระบบ (รูป ก.7) สามารถเข้าสู่หน้าจัดการข้อมูลผู้ใช้งานระบบได้โดย คลิกที่เมนู [ข้อมูลผู้ใช้งานระบบ] ซึ่งหน้าจอนี้ต้องเป็นผู้ดูแลระบบเท่านั้นจึงจะมีสิทธิเข้าไปจัดการ ี่ ึ่ ั้ ข้อมูลผู้ใช้งานระบบได้ (Admin Only\*)

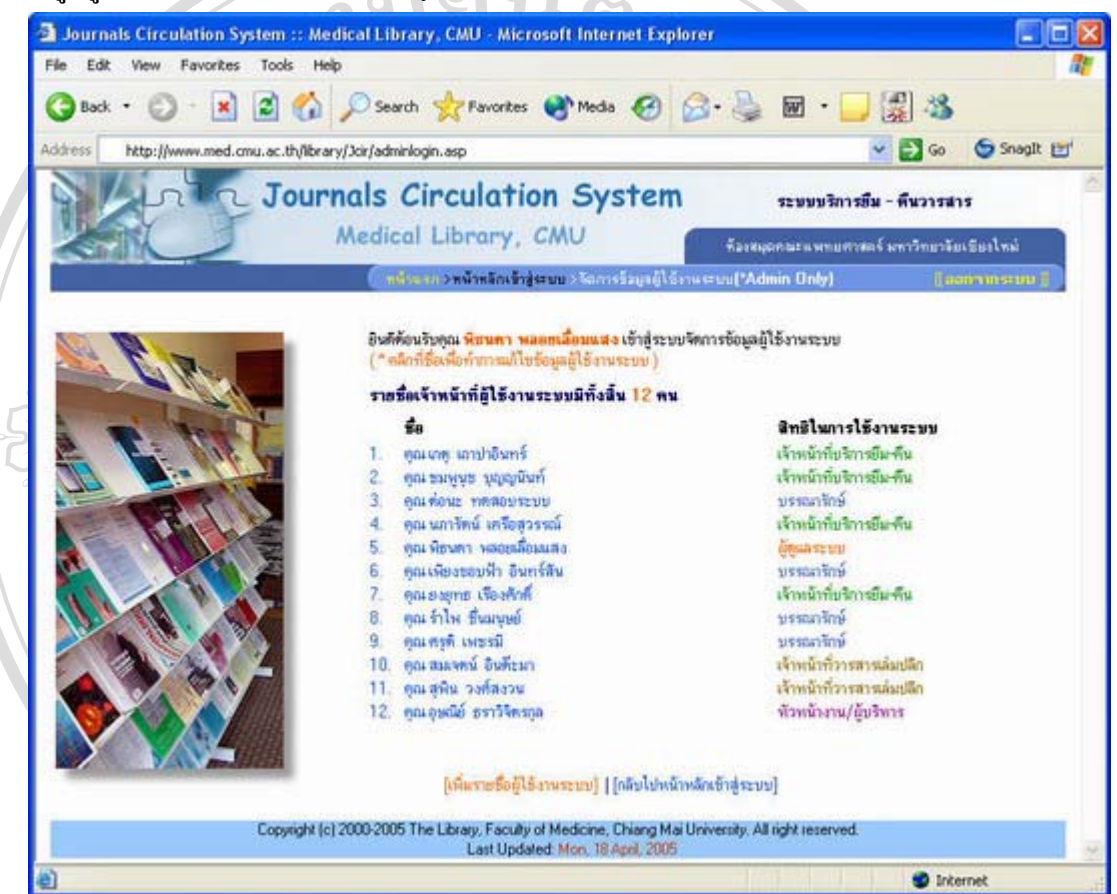

รูป ก.54 หนาจอการจัดการขอมูลผูใชงานระบบ

**ÅÔ¢ÊÔ·¸ÔìÁËÒÇÔ·ÂÒÅÑÂàªÕ§ãËÁè ÅÔ¢ÊÔ·¸ÔìÁËÒÇÔ·ÂÒÅÑÂàªÕ§ãËÁè Copyright by Chiang Mai University Copyright by Chiang Mai University All rights reserved All rights reserved** ผู้ดูแลระบบสามารถเพิ่มรายชื่อผู้ใช้งานระบบโดยเลือกเมนู [เพิ่มรายชื่อผู้ใช้งานระบบ] ดังรูป ิ่ ื่ ิ่

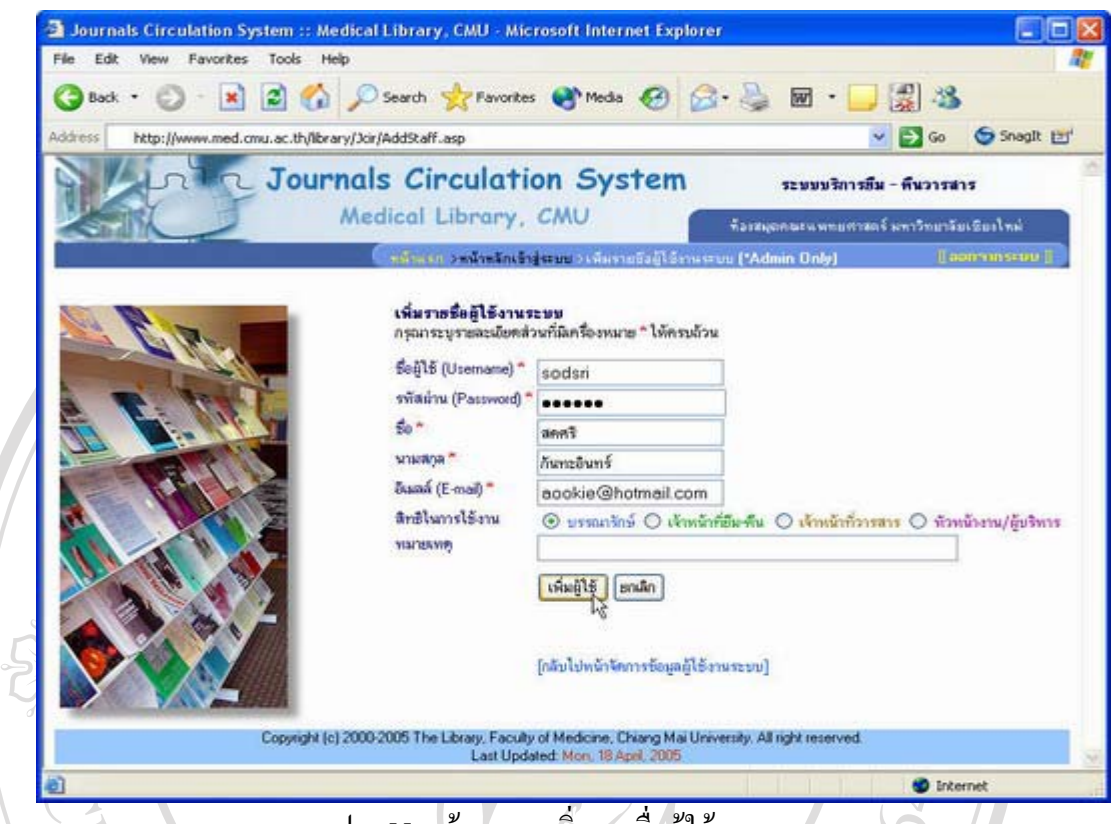

รูป ก.55 หน้าจอการเพิ่มรายชื่อผู้ใช้งานระบบ ิ่ ื่

เมื่อระบุรายละเอียดข้อมูลของผู้ใช้งานระบบครบถ้วนแล้ว เลือกปุ่ม "เพิ่มผู้ใช้" จากนั้นระบบจะทำ ื่ ิ่ ั้ การแจ้งผลการเพิ่มข้อมูลรายชื่อผู้ใช้งานระบบ พร้อมทั้งทำการแจ้ง ชื่อผู้ใช้งาน (username) และ ิ่ ื่ ั้ ื่ รหัสผ่าน (password) ไปยังอีเมลล์ของผู้ใช้งาน ที่ระบุไว้ ดังรูป ี่

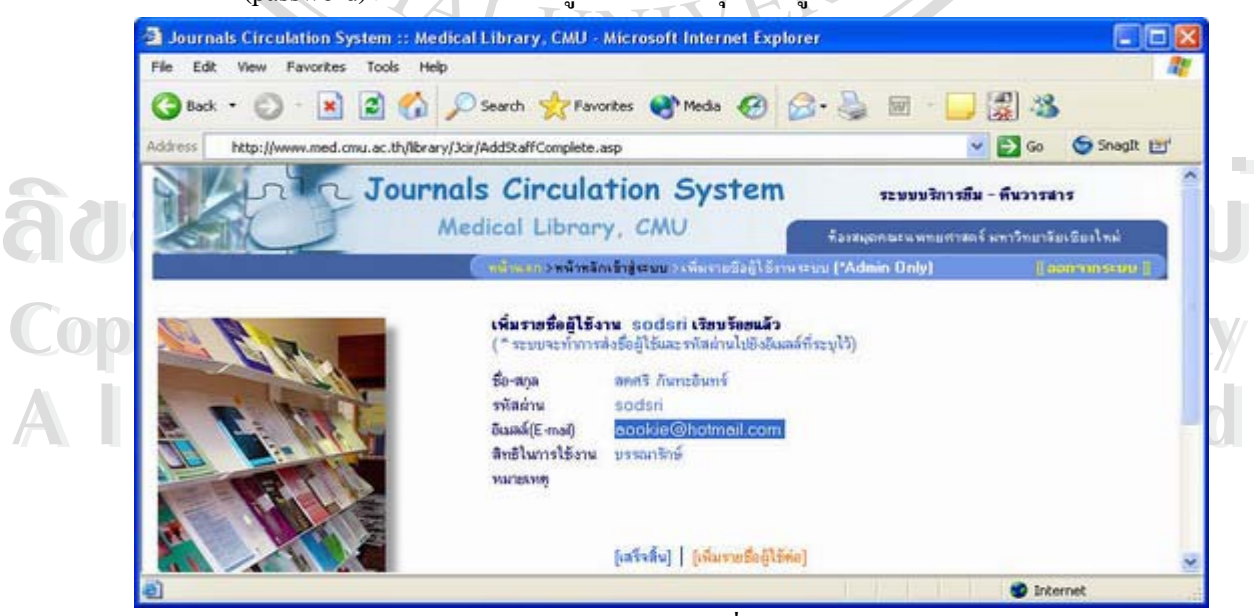

รูป ก.56 หน้าจอแสดงผลการเพิ่มข้อมูลผู้ใช้งานระบบ ิ่

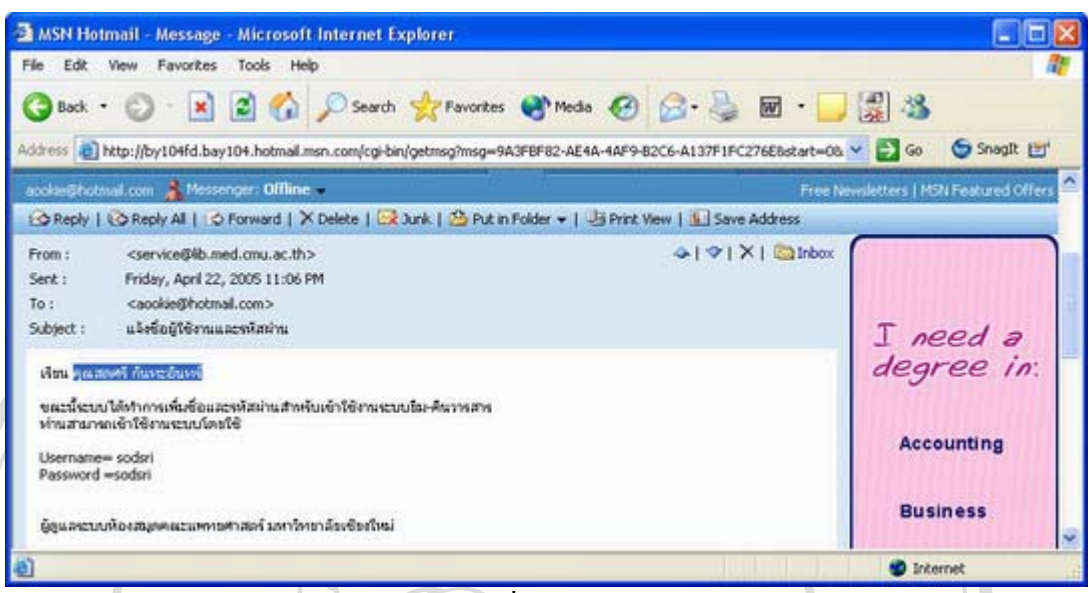

รูป ก.ร7 ตัวอย่างข้อความแจ้งชื่อผู้ใช้และรหัสผ่านโดยระบบอีเมลล์

จากหน้าจอการจัดการข้อมูลผู้ใช้งานระบบ (รูป ก.53) ในส่วนของลิสต์รายชื่อเจ้าหน้าที่ผู้ใช้งาน ื่ ระบบ เมื่อคลิกที่รายชื่อผู้ใช้ จะเข้าสู่หน้าจอปรับปรุงข้อมูลผู้ใช้งานระบบ โดยสามารถทำการแก้ไข ื่ ี่ ื่ ข้อมูลหรือลบรายชื่อผู้ใช้งานออกจากระบบได้ ดังรูป ื่

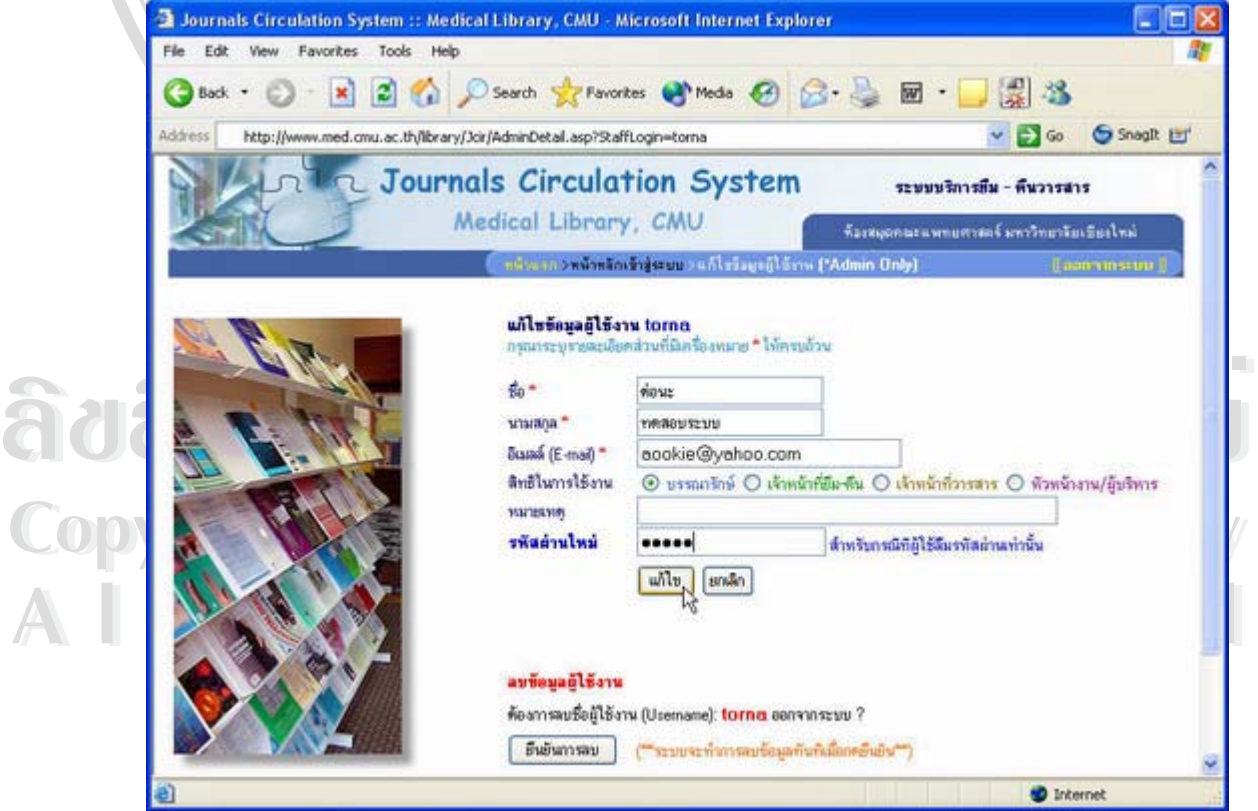

รูป ก.58 หนาจอปรับปรุงขอมูลผูใชงานระบบ

106

่ ในกรณีที่ผู้ใช้งานระบบลืมรหัสผ่าน ผู้ดูแลระบบสามารถกำหนดรหัสผ่านให้ใหม่ได้ โดยระบบจะ ทำการแจ้งรหัสผ่านใหม่ไปยังอีเมลล์ของผู้ใช้งานระบบ ดังตัวอย่าง

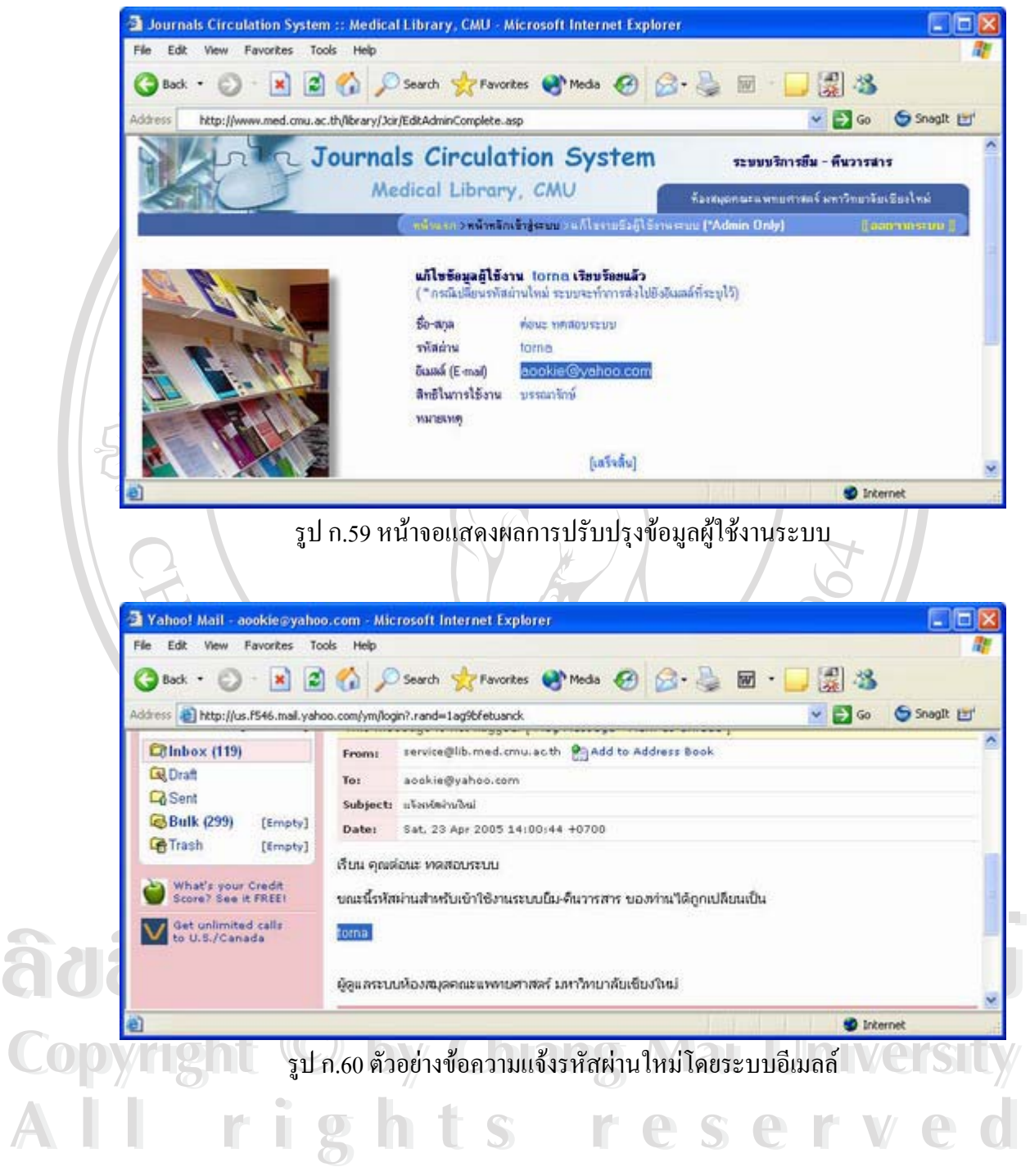

## **ก.9 ตรวจสอบบันทึกตางๆ ของระบบ (Log File)**

จากหน้าหลักเข้าสู่ระบบ (รูป ก.7) สามารถเข้าสู่หน้าจอตรวจสอบบันทึกต่างๆ ของระบบ (Log File) ใด้โดยคลิกที่เมนู [บันทึก (log)] ซึ่งหน้าจอนี้ต้องเป็นผู้ดูแลระบบเท่านั้นจึงจะมีสิทธิเข้า ี่ ึ่ ไปตรวจสอบได (Admin Only\*) โดยบนทั ึกตางๆ ของระบบ แบงออกเปน 2 สวน คือ บันทึกการ ยืม-คืนวารสารและบันทึกการปรับปรุงขอมูลสมาชิกหรือวารสาร

**ก.9.1 การตรวจสอบบันทึกการยืม-คืนวารสาร**

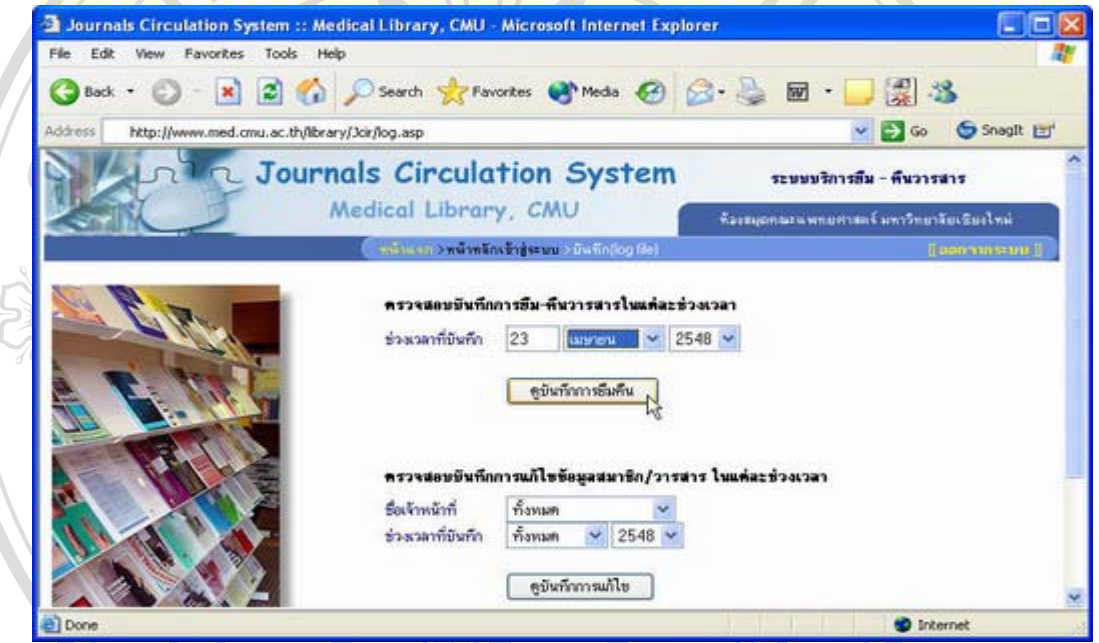

ึ รูป ก.61 หน้าจอระบุช่วงเวลาที่ต้องการตรวจสอบบันทึกการยืม-คืน

ระบุช่วงเวลาที่ต้องการดูบันทึก แล้วเลือก "ดูบันทึกการยืมคืน" จะแสดงผล ดังรูป

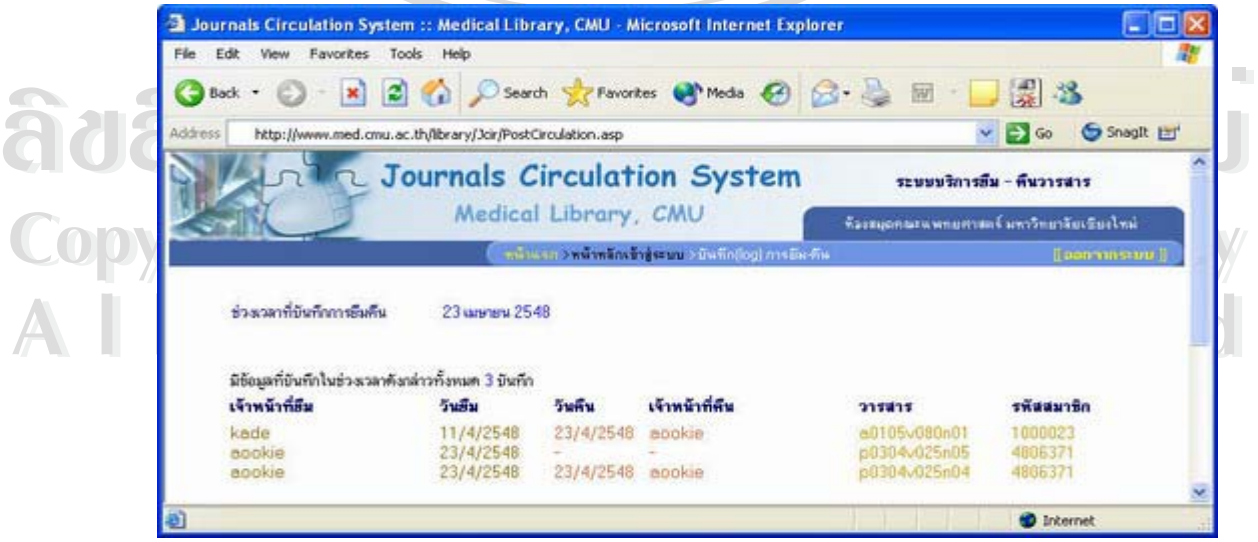

รูป ก.62 หนาจอแสดงผลการตรวจสอบบันทึกการยืม-คืน

#### **ก.9.2 การตรวจสอบบันทึกการปรับปรงขุ อม ูลสมาชิกหรือวารสาร**

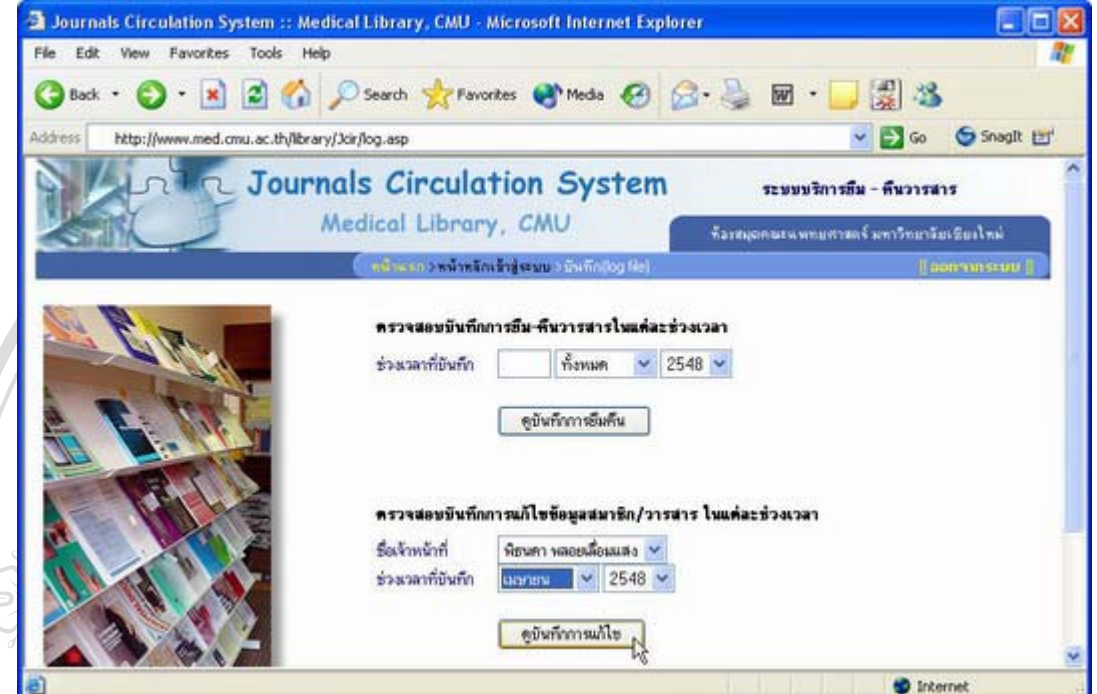

รูป ก.63 หน้าจอระบุชื่อเจ้าหน้าที่และช่วงเวลาที่ต้องการตรวจสอบบันทึกการปรับปรุง ี่

ระบุชื่อเจ้าหน้าที่ที่ทำการปรับปรุงและช่วงเวลาที่ต้องการดูบันทึก แล้วเลือก "ดูบันทึกการแก้ไข" ระบบจะแสดงผลการตรวจสอบบันทึก ดังรูป

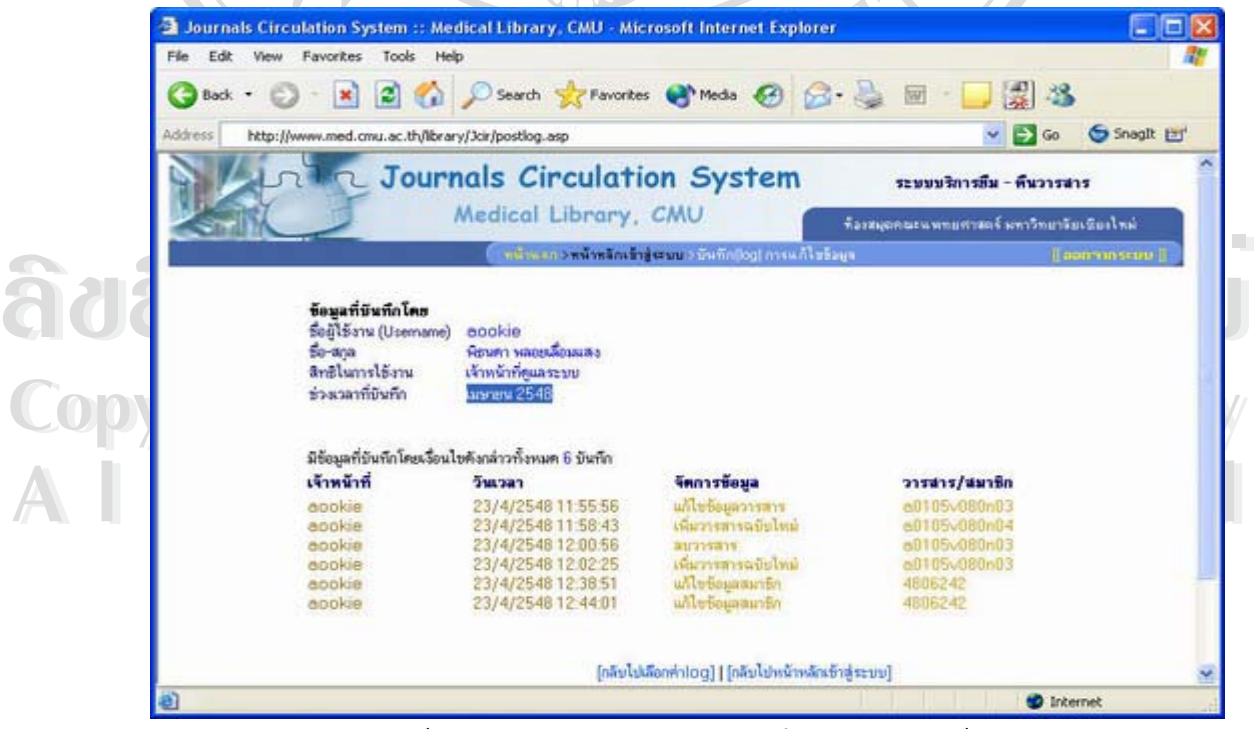

รูป ก.64 หนาจอแสดงผลการตรวจสอบบันทึกการปรับปรุงขอมูลระบบ